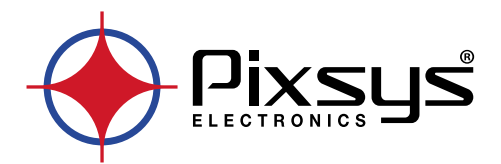

# **PL280**

# PLC compatto con I/O integrati Compact PLC with integrated I/Os

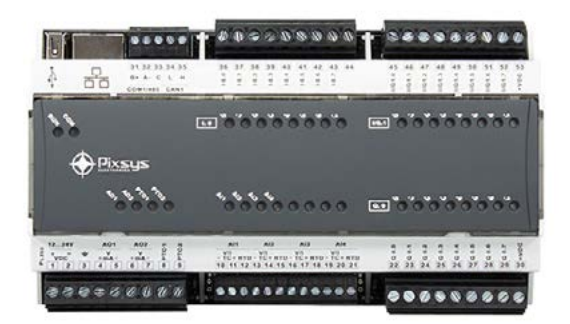

## User manual / Manuale d'uso

### **Table of contents**

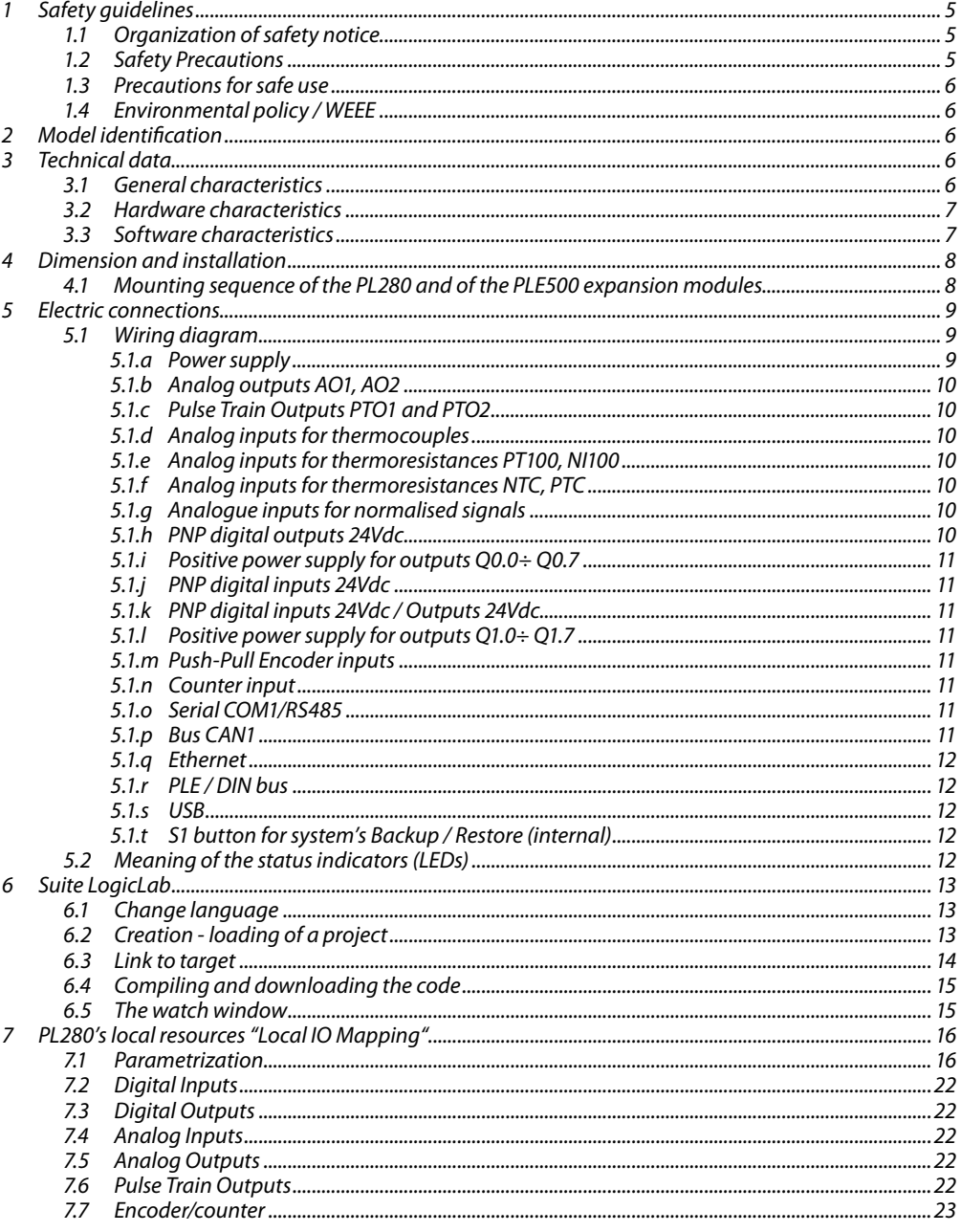

# Indice degli argomenti

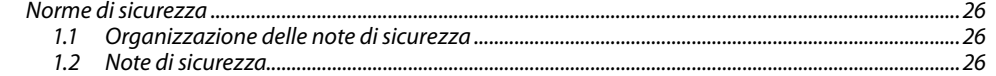

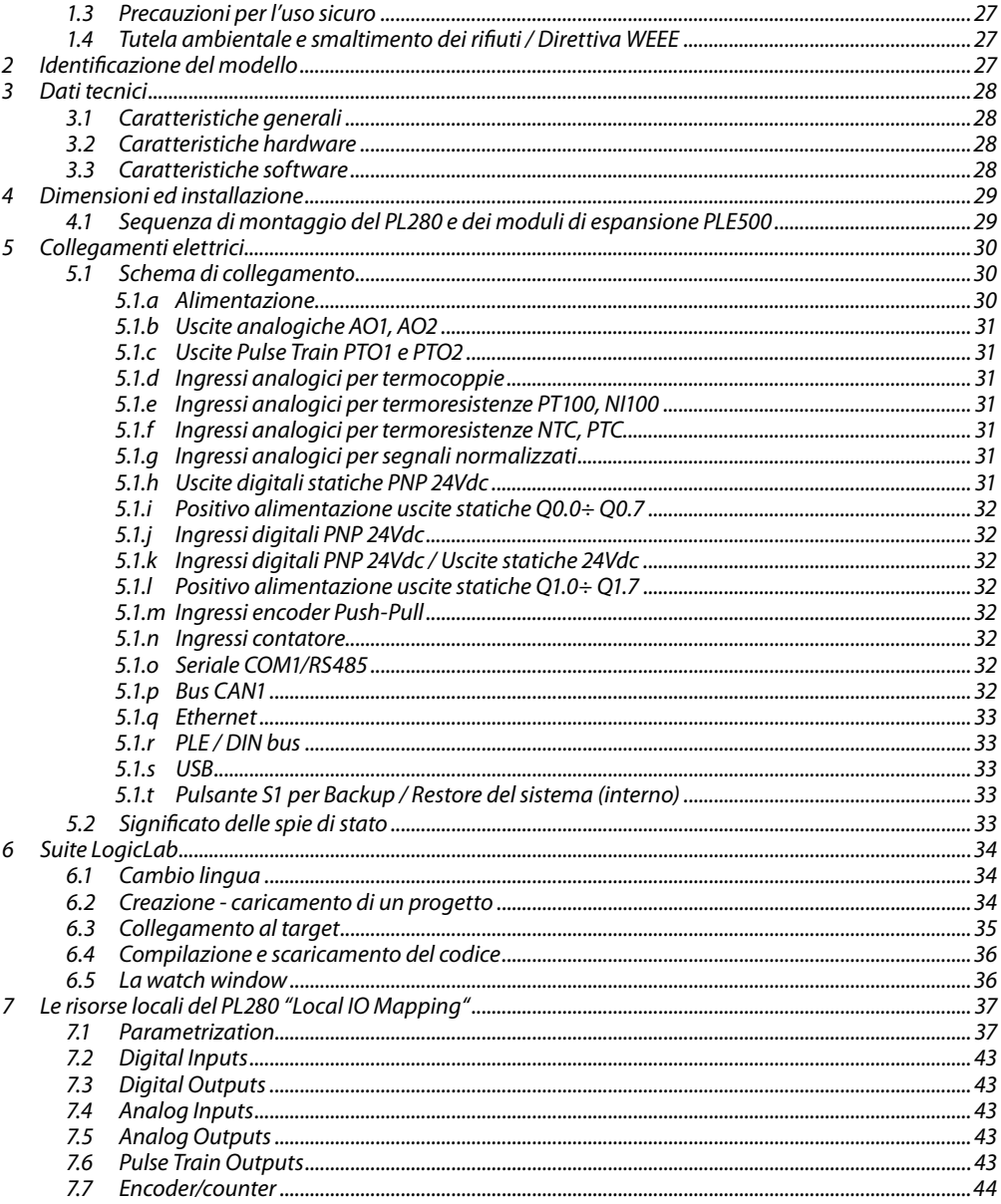

### <span id="page-4-0"></span>**Introduction**

The Pixsys PL280 PLC range features a compact and flexible structure.

The PL280 CPU, in addition to managing a series of integrated I/Os, is configured as a control unit and connectivity node, complete with RS485 serial (Modbus RTU), Ethernet (Modbus TCP/IP), CANopen and internal real-time bus on DIN bar. For programming the logic, the LogicLab development environment is available for download at www.pixsys.net.

### **1 Safety guidelines**

Read carefully the safety guidelines and programming instructions contained in this manual before connecting/using the device.

Disconnect power supply before proceeding to hardware settings or electrical wirings to avoid risk of electric shock, fire, malfunction.

Do not install/operate the device in environments with flammable/explosive gases.

This device has been designed and conceived for industrial environments and applications that rely on proper safety conditions in accordance with national and international regulations on labour and personal safety. Any application that might lead to serious physical dama ge/ life risk or involve medical life support devices should be avoided.

Device is not conceived for applications related to nuclear power plants, weapon systems, flight control, mass transportation systems.

Only qualified personnel should be allowed to use device and/or service it and only in accordance to technical data listed in this manual.

Do not dismantle/modify/repair any internal component.

Device must be installed and can operate only within the allowed environmental conditions.

Overheating may lead to risk of fire and can shorten the lifecycle of electronic components.

### **1.1 Organization of safety notice**

Safety notices in this manual are organized as follows:

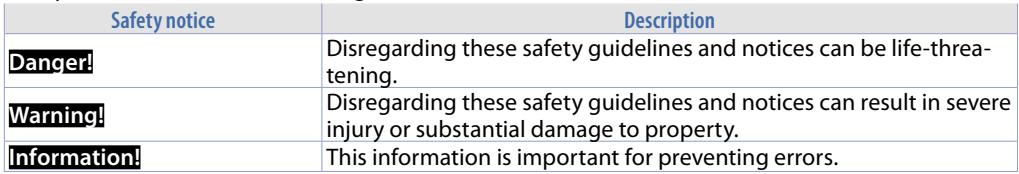

### **1.2 Safety Precautions**

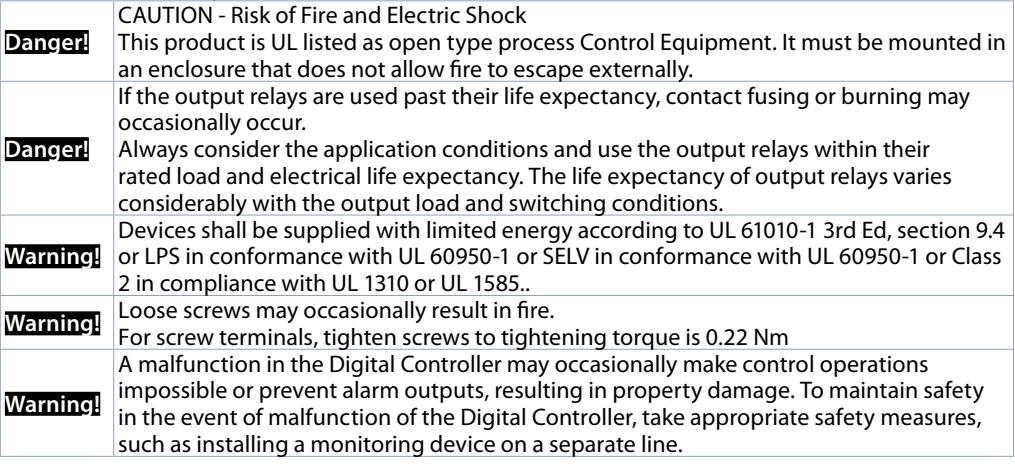

### <span id="page-5-0"></span>**1.3 Precautions for safe use**

Be sure to observe the following precautions to prevent operation failure, malfunction, or adverse affects on the performance and functions of the product. Not doing so may occasionally result in unexpected events. Do not handle the Digital Controller in ways that exceed the ratings.

• The product is designed for indoor use only. Do not use or store the product outdoors or in any of the following places.

- Places directly subject to heat radiated from heating equipment.

- Places subject to splashing liquid or oil atmosphere.
- Places subject to direct sunlight.
- Places subject to dust or corrosive gas (in particular, sulfide gas and ammonia gas).
- Places subject to intense temperature change.
- Places subject to icing and condensation.
- Places subject to vibration and large shocks.

• Installing two or more controllers in close proximity might lead to increased internal temperature and this might shorten the life cycle of electronic components. It is strongly recommended to install cooling fans or other air-conditioning devices inside the control cabinet.

• Always check the terminal names and polarity and be sure to wire properly. Do not wire the terminals that are not used.

• To avoid inductive noise, keep the controller wiring away from power cables that carry high voltages or large currents. Also, do not wire power lines together with or parallel to Digital Controller wiring. Using shielded cables and using separate conduits or ducts is recommended. Attach a surge suppressor or noise filter to peripheral devices that generate noise (in particular motors, transformers, solenoids, magnetic coils or other equipment that have an inductance component).

When a noise filter is used at the power supply, first check the voltage or current, and attach the noise filter as close as possible to the Digital Controller. Allow as much space as possible between the Digital Controller and devices that generate powerful high frequencies (high-frequency welders, high-frequency sewing machines, etc.) or surge.

• A switch or circuit breaker must be provided close to device. The switch or circuit breaker must be within easy reach of the operator, and must be marked as a disconnecting means for the controller.

• Wipe off any dirt from the Digital Controller with a soft dry cloth. Never use thinners, benzine, alcohol, or any cleaners that contain these or other organic solvents. Deformation or discoloration may occur. • The number of non-volatile memory write operations is limited. Therefore, use EEprom write mode when frequently overwriting data, e.g.: through communications.

### **1.4 Environmental policy / WEEE**

Do not dispose electric tools together with household waste material.

According to European Directive 2012/19/EU on waste electrical and electronic equipment and its implementation in accordance with national law, electric tools that have reached the end of their life must be collected separately and returned to an environmentally compatible recycling facility.

### **2 Model identification**

PL280-1AD PLC DIN RAIL 1 ETHERNET; 1 RS485; 1 CANopen; 1 PLE DIN BUS 4 Analog inputs; 2 Analog Outputs; 24 Digital I/Os; 2 Pulse train Outputs

### **3 Technical data 3.1 General characteristics**

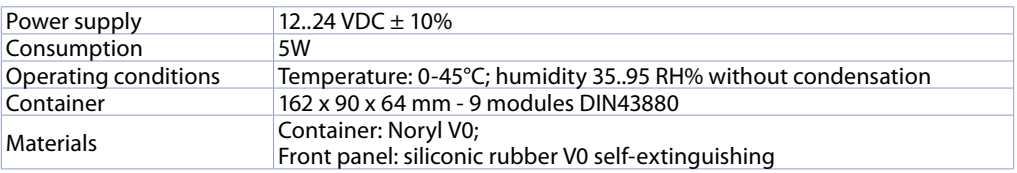

<span id="page-6-0"></span>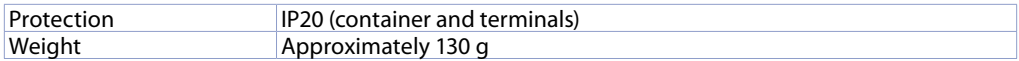

### **3.2 Hardware characteristics**

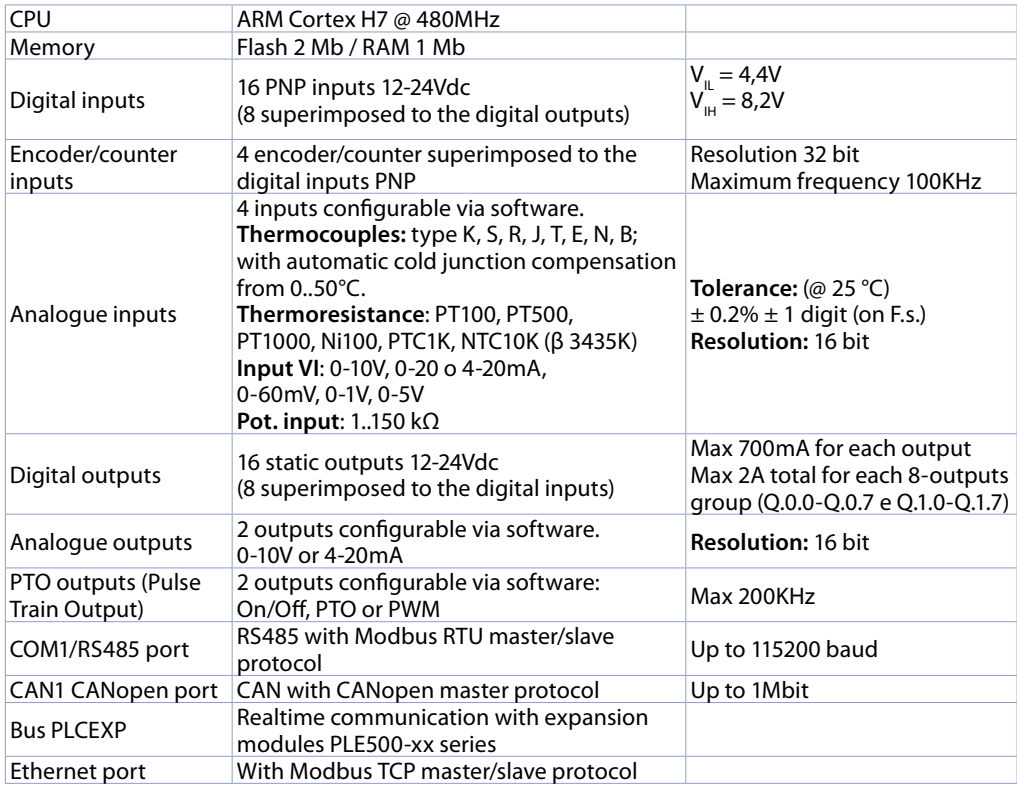

### **3.3 Software characteristics**

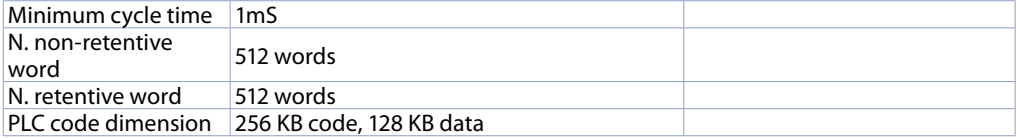

# <span id="page-7-0"></span>**4 Dimension and installation**

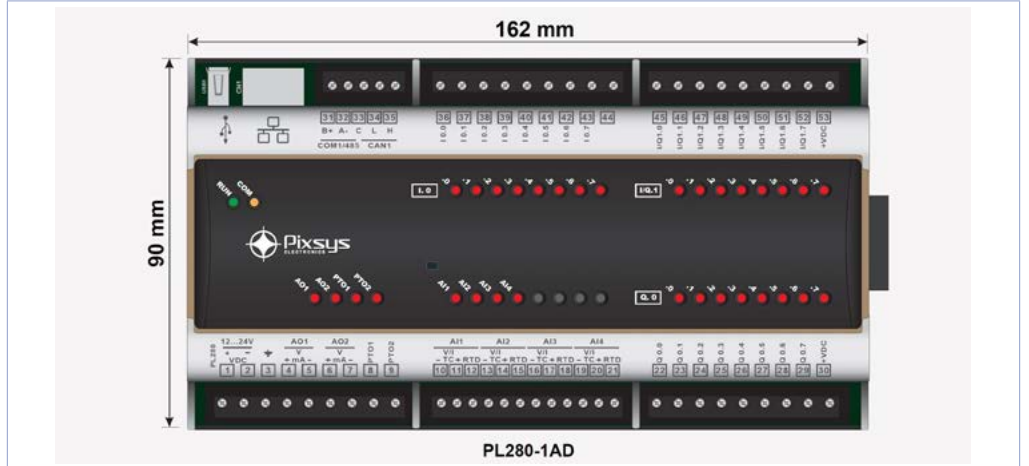

### **4.1 Mounting sequence of the PL280 and of the PLE500 expansion modules**

The PL280 with the relevant I/O modules requires mounting and connection via the specific bus lodged in the hollow of the DIN rail. **The I/O modules (series PLE500-xAD) will be automatically numbered at each power-on, assigning the number 1 to the first I/O module connected to the right of the PL280, the number 2 to the following one and so on, always moving towards the right side**. The position of the various modules shall thus reflect the sequence set in the LogicLab project in the definition of the PLCEXP network. For the numbering procedure to work correctly, removing devices from the network is not allowed by releasing them from their own bus and leaving some empty modules (slot bus) between one module and the other. All the connection/disconnection operations must be carried out with power off.

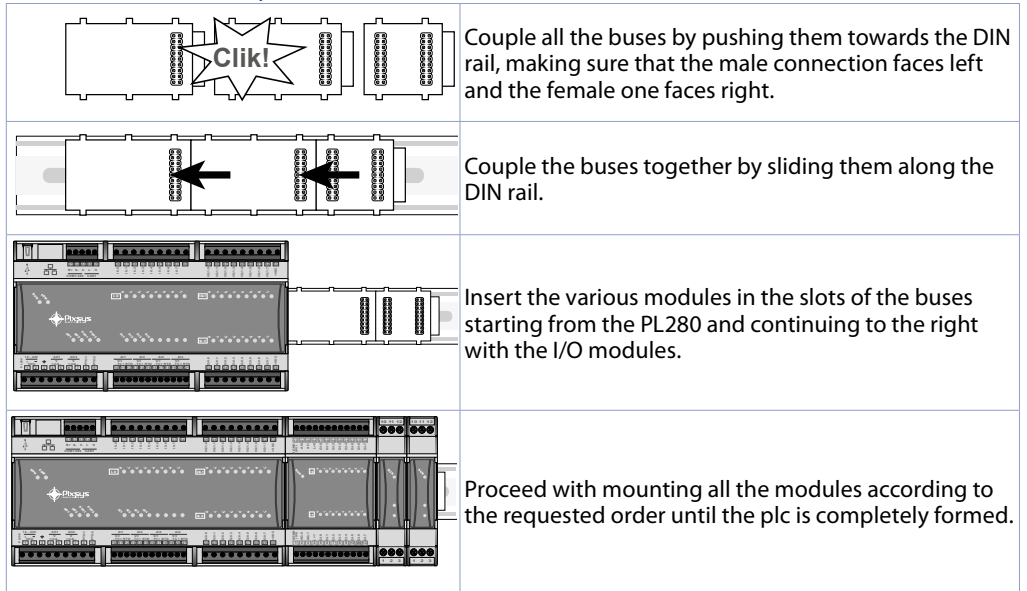

<span id="page-8-0"></span>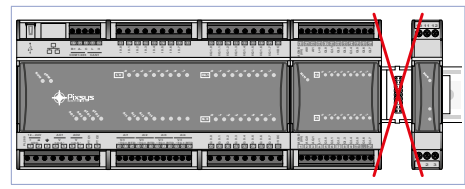

It is not possible to leave free slots in the bus between one module and another

### **5 Electric connections**

This instrument was designed and built in compliance with the Low Voltage Directives 2006/95/ CE, 2014/35/EU (LVD) and Electromagnetic compatibility 2004/108/EC and 2014/30/EU (EMC).

- For installation in industrial environments it is a good rule to follow the precautions below:
- Distinguish the power supply line from the power lines.
- Avoid the proximity with contactor units, electromagnetic contactors, high power motors and use filters in any event.
- Avoid the proximity with power units, particularly if with phase control.
- The use of network filters is recommended on the power supply of the machine in which the instrument will be installed, particular in case of 230 VAC power supply. The instrument is devised to be assembled with other machines. Therefore, the EC marking of the instrument does not exempt the manufacturer of the system from the safety and conformity obligations imposed for the machine as a whole.
- Wiring of pins use crimped tube terminals or flexible/rigid copper wire with diameter 0.25 to 1.5 mm2 (min. AWG28, max. AWG16, operating temperature: min. 70°C). Cable stripping lenght 7 to 8 mm.

### **5.1 Wiring diagram**

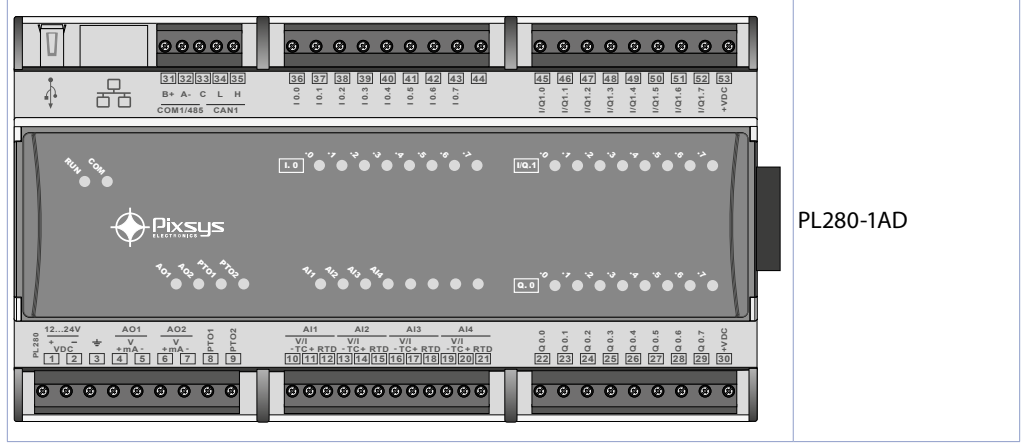

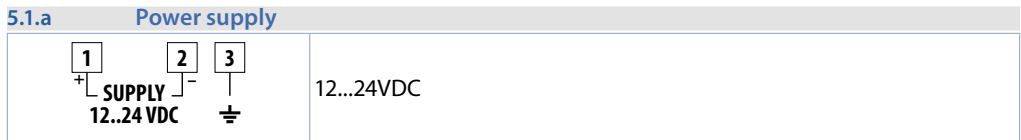

<span id="page-9-0"></span>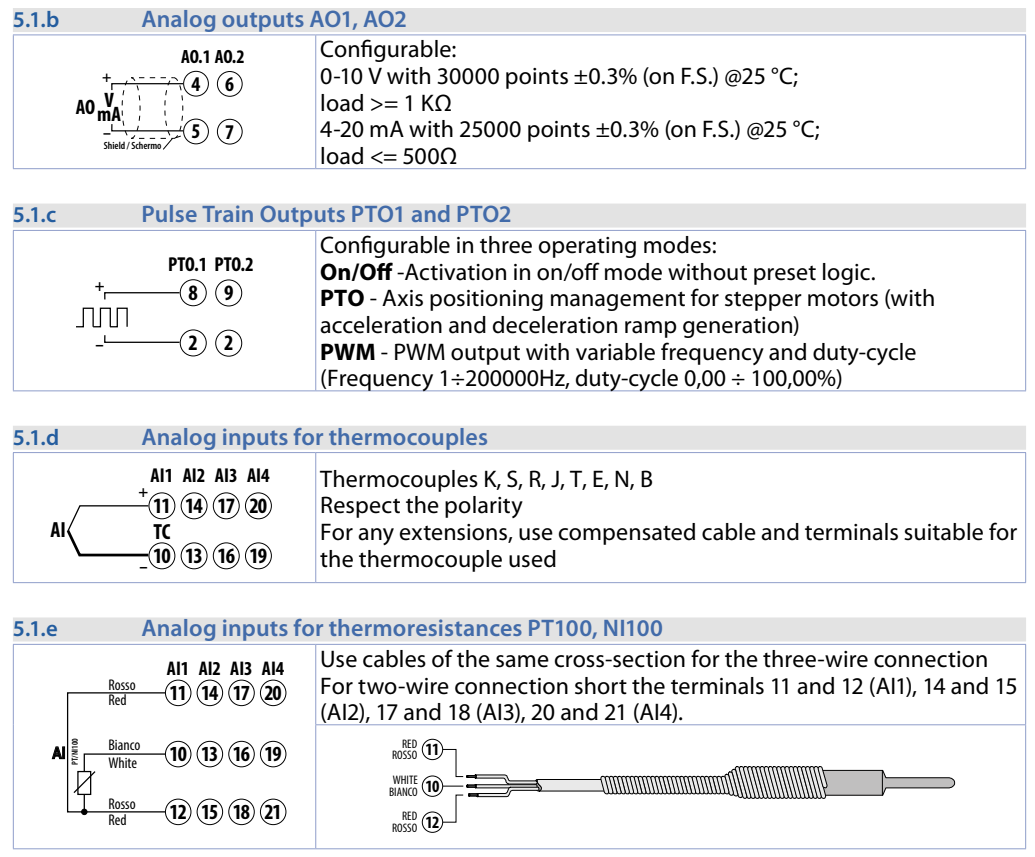

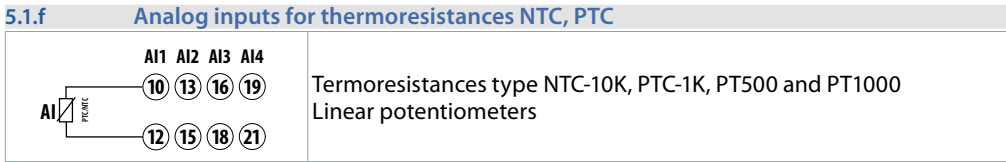

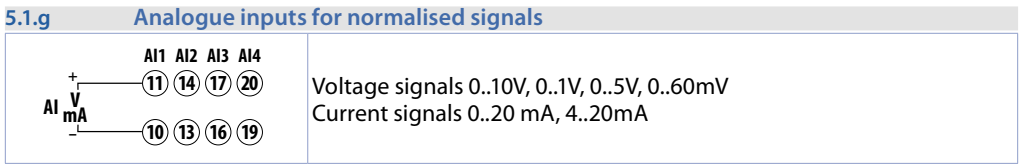

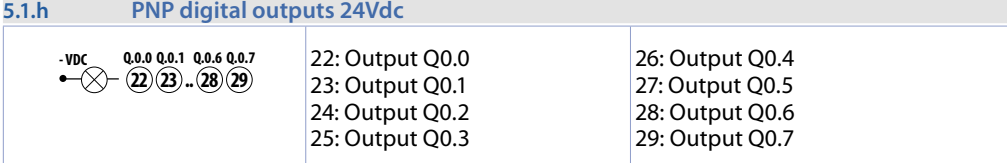

<span id="page-10-0"></span>**5.1.i Positive power supply for outputs Q0.0÷ Q0.7**

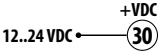

Power supply for outputs' block

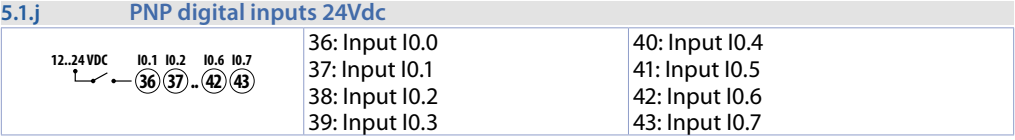

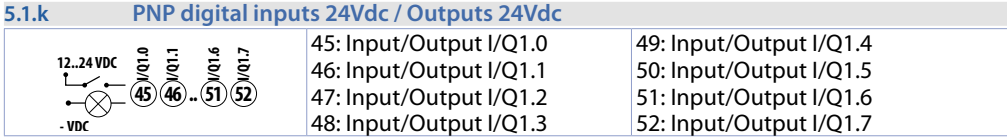

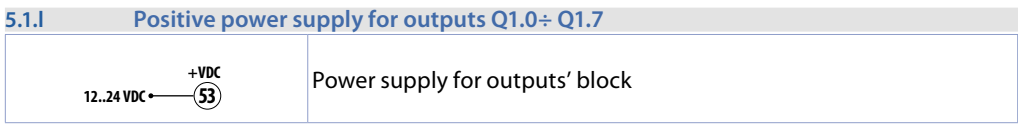

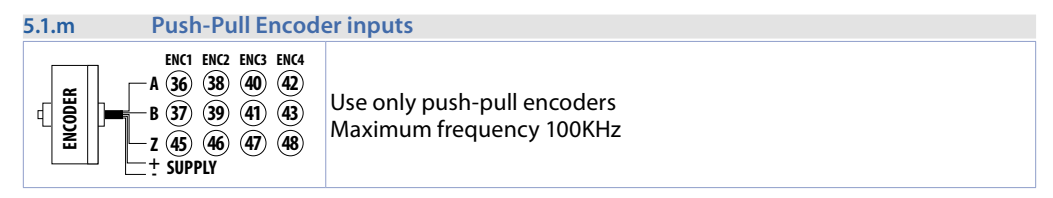

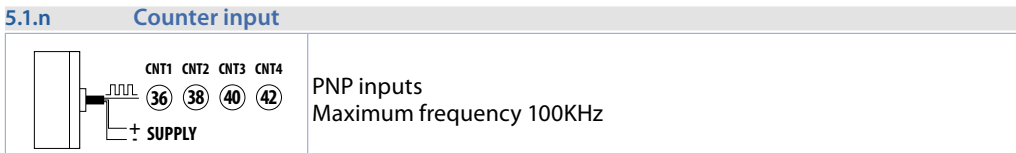

### **5.1.o Serial COM1/RS485**

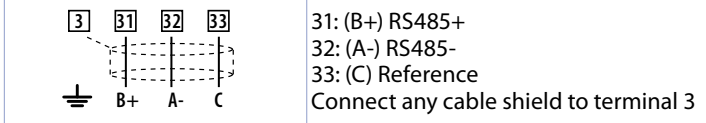

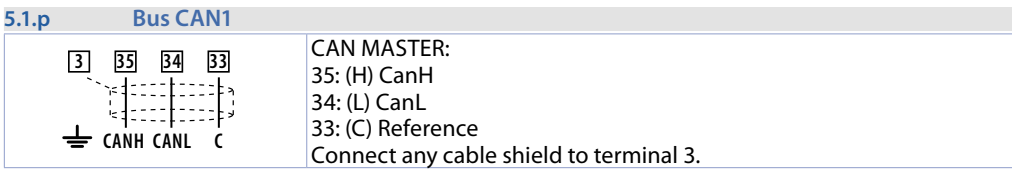

### <span id="page-11-0"></span>**5.1.q Ethernet**

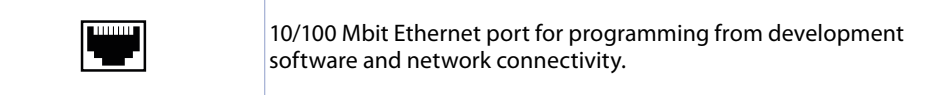

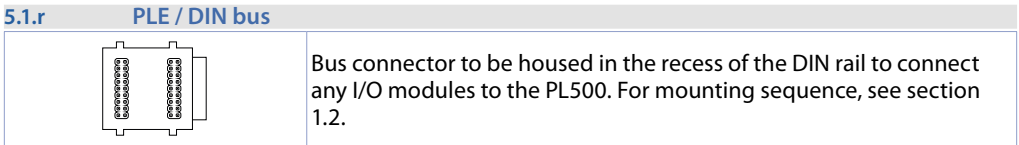

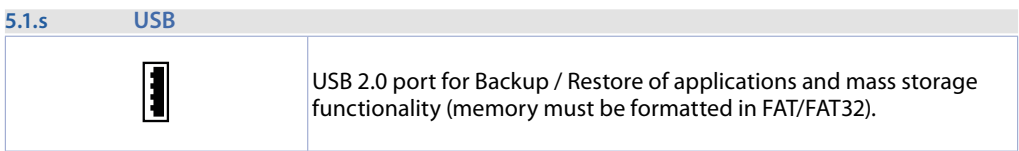

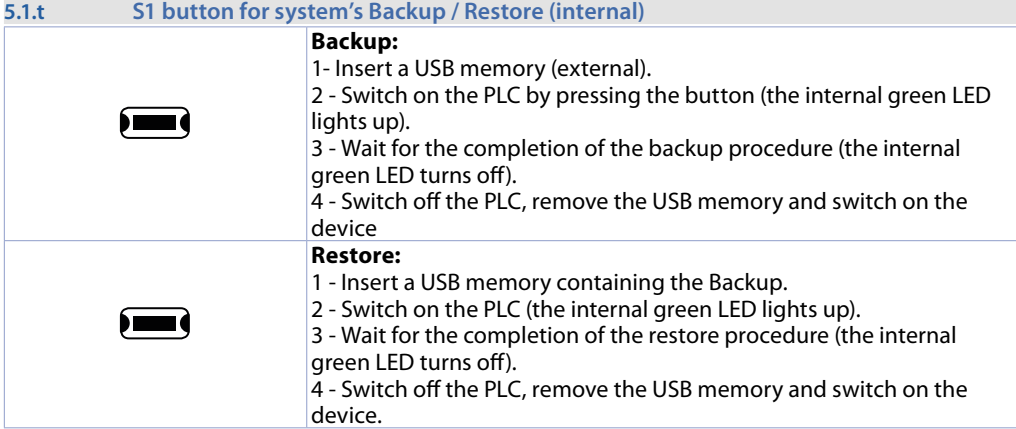

### **5.2 Meaning of the status indicators (LEDs)**

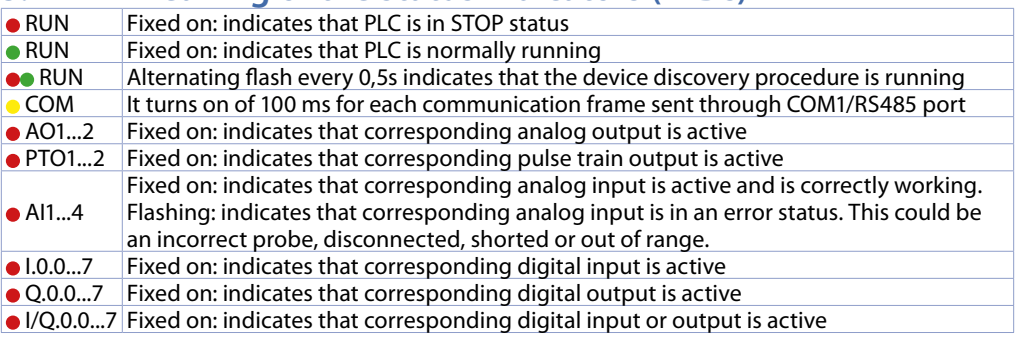

### <span id="page-12-0"></span>**6 Suite LogicLab**

The LogicLab Suite is Pixsys' development environment for programming the PL280 PLC and the entire family of operator terminals and PanelPCs.

The suite can be downloaded from the download area of the pixsys.net website, subject to registration and does not require activation codes. It is compatible with all versions of Windows 32/64bit starting from Windows XP SP3 and is available in English and Italian.

Once you have downloaded the setup file onto your computer, start the installation and follow the standard procedure.

Once the programme is installed, it starts via the *"LogicLab"* icon on the desktop or from the *"Start"* menu > *"PixsysSuite"* > *"LogicLab"*.

### **6.1 Change language**

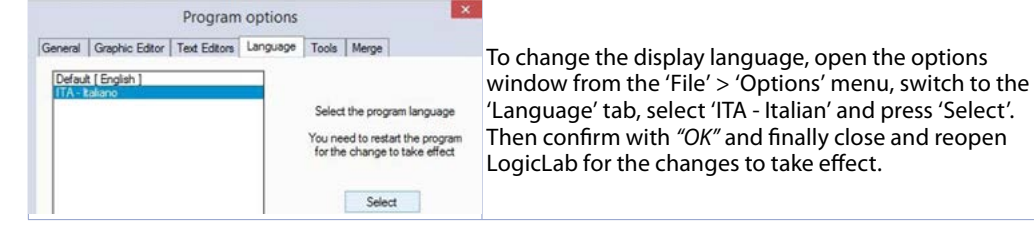

### **6.2 Creation - loading of a project** LOGIC LAB

 $\tilde{\alpha}$ 

**Project1** 

Multivana

 $0.0$ 

 $10$ 

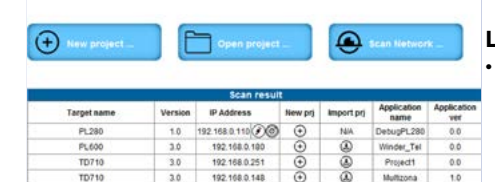

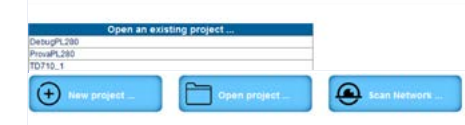

100 100 0 251

102.108.0.148

 $50$ 

 $3.0$ 

 $TT1740$ 

TD710

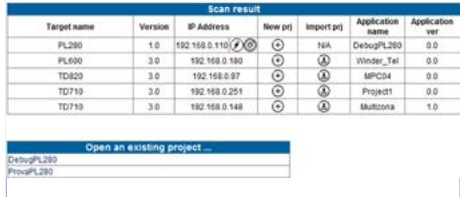

### **LogicLab start screen**

• Once the application is launched, a series of options are presented to create or open a project, scan the network for connected devices recognised by the development environment, or select one of the devices.

#### **Scan network…**

By clicking on the Scan Network button, LogicLab performs a search for all programmable devices present on the network and fills in the *"Scan result"* table

• Depending on the type of device detected, certain operations are possible directly on the selected device via the buttons in the table. For the PL280, the button  $\odot$  can be used to initiate the discovery mode on the selected device, which consists of making the RUN LED flash alternately red/green for about 5 seconds, so as to be able to establish with certainty whether it is the right device if more than one of the same type has been detected during the scan. For the PL280, you can use the button  $\odot$  to open a screen where you can change the device's network settings.

<span id="page-13-0"></span>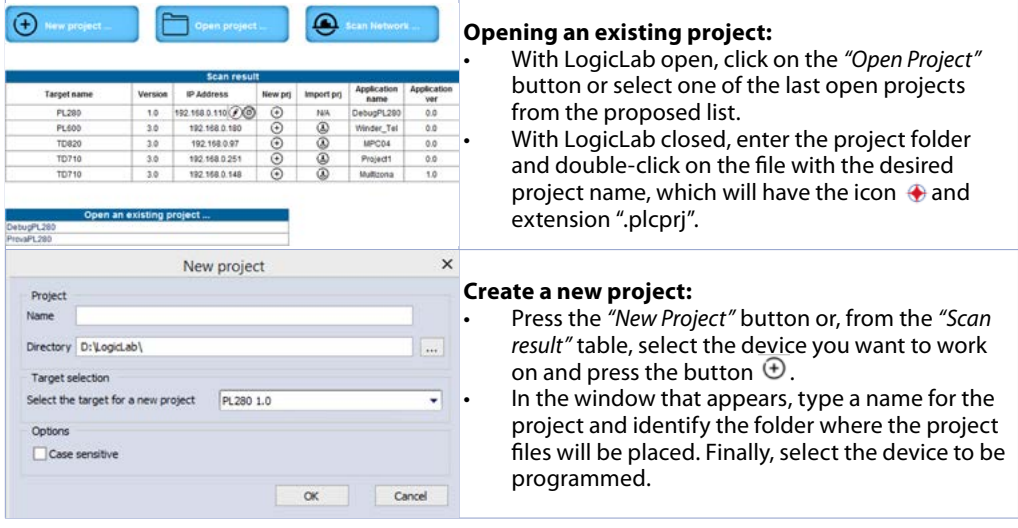

**Caution**: by selecting the "respect uppercase/lowercase letters" flag, a variable containing an uppercase letter will be understood as different from another variable of the same name but with that lowercase letter. We therefore recommend leaving this selection disabled, to avoid confusion when writing programme code.

### **6.3 Link to target**

Listed below are the requirements for the correct connection between the target (device to be programmed) and the PC development environment (LogicLab).

*Requirements to be checked on the target:*

- device switched on and started up
- onfigured with a static IP address compatible with the network where it is located and the PC with which it is to connect. By default, the IP address of the PL280 is 192.168.0.99, so the PC where it is being developed must have the same network and class (in this case 192.168.0.XXX) but a different physical address (i.e. the last 3 digits of the IP address, with any number between 1 and 255, other than 99). If it is necessary to change the IP address of the PL280 from the default one, please refer to the instructions in the previous paragraph.
- network cable connection (direct or cross) directly to the PC or via a network switch

### *Requirements to be verified on the development PC:*

- IP address compatible with the existing network where it is located and with the IP address configured in the target (see previous points)
- Antivirus/firewall allowing connection to devices in the network (these are usually already configured correctly)
- LogicLab configured to connect to the connected target that you want to programme: to do this, navigate to the *"On Line"* > *"Set up communication"* menu and in the window that appears, press the *"Properties"* button and then under *"IP Address"* enter the IP address of the target, leaving everything else unchanged. In the case of very slow networks or a network configuration with several switches, you can increase the *"Timeout"* value (in mS).

<span id="page-14-0"></span>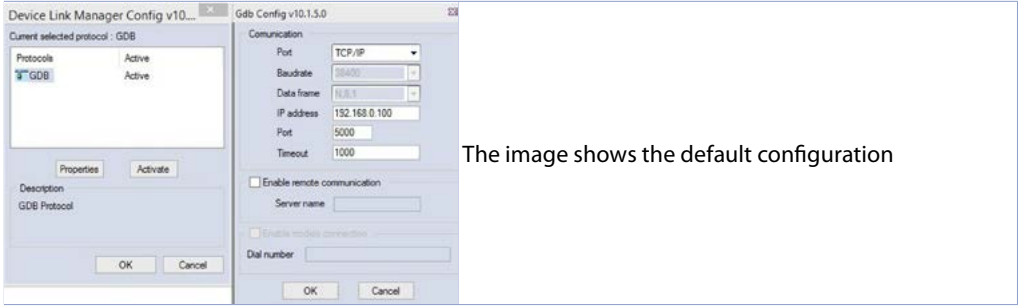

Confirm all windows by pressing "OK" and save via the icon **or** or via the menu "file" > *"Save Project"*.

At this point, to check that the configuration of LogicLab and the target is correct, you can connect by pressing the icon  $\ddot{\mathbf{r}}$  or from the menu "On Line" > "Connect". If the connection is successful, the status bar in the bottom right-hand corner will display *"CONNECTED"* and *"NO CODE"* to indicate that the target is connected and has no code in it, or *"CODE DIFF"* to indicate that the code being displayed does not correspond to the code in the target.

### **MODO MODIFICA**

### **CODICE DIFF.**

**CONNESSO** 

### **6.4 Compiling and downloading the code**

Once you have entered the project code, you must compile it to check that there are no errors, by pressing the F7 key, via the icon  $\frac{d}{dx}$  or from the menu *"Project"* > "Compile".

If the compilation is successful, you can transfer the programme to the target by pressing the F5 key, via the icon **but of from the menu** *"On Line"* > *"Transfer code"*.

At this point, the status bar will display *"CONNECTED"* and *"SOURCE OK"* indicating that the programme running in the target corresponds to the one being displayed on the PC.

#### **SOURCE OK CONNECTED DEBUG MODE**

### **6.5 The watch window**

If the programme running in the target corresponds to the one being displayed on the PC, the status bar will display *"CONNECTED"* and *"SOURCE OK"* and you can then use the *"Watch"* window to check, in real time, the status of the variables used in the project. To enable the *"Watch"* window, press CTRL+T or use the *"View"* menu > *"Tool Window"* > *"Watch"*. To add a variable to the "Watch" window, simply drag it inside or press the icon **but and select it** manually.

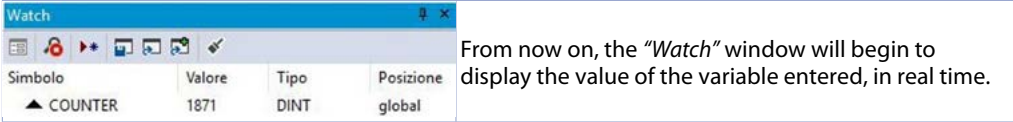

Using the appropriate buttons  $\Box \Box \Box$  it is also possible to save, load and add to an existing watch list.

<span id="page-15-0"></span>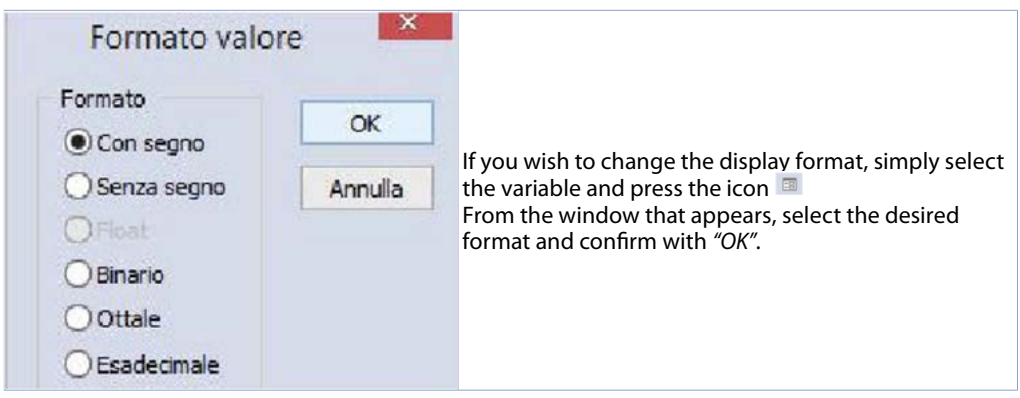

### **7 PL280's local resources "Local IO Mapping"**

The hardware resources available in the PL280 are available in the *"Local IO Mapping"* section of the programme, subdivided into categories in order to make them more usable and easier to use. The *"Parametrization"* section allows all the parameters governing the operation of the PL280 to be set. Parameter configuration is automatically handled during the initialisation phase of the PLC. Further parameter changes *"on the fly"* during program execution must be made by calling up the system function "sysApplyIOConfiguration(0);"

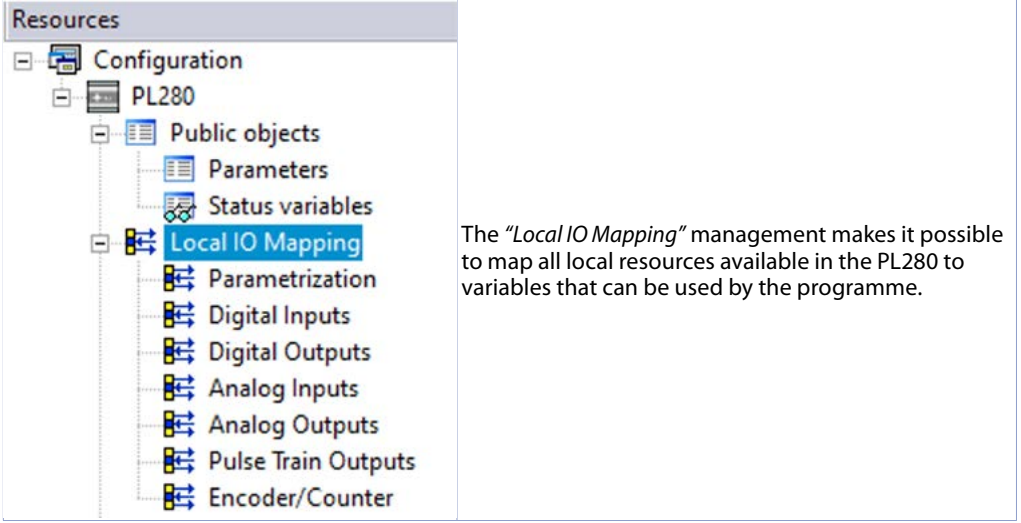

# **7.1 Parametrization**

# **1 Sensor type AI1**

**2 Sensor type AI2**

### **3 Sensor type AI3**

### **4 Sensor type AI4**

Analogue input configuration / sensor selection

0 Disable (**Default**)

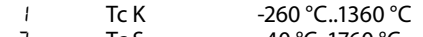

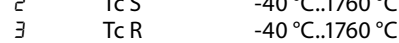

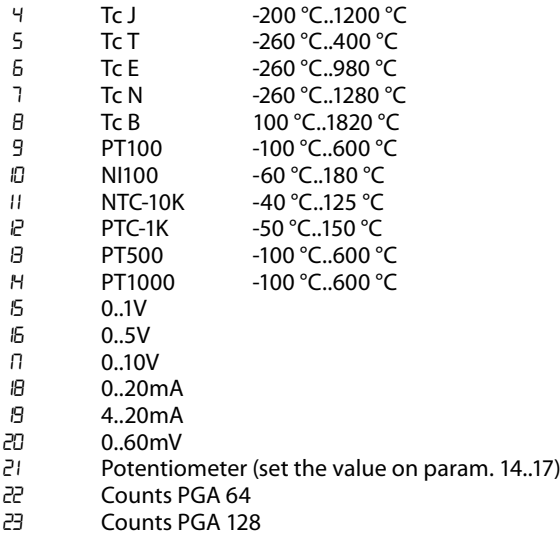

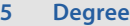

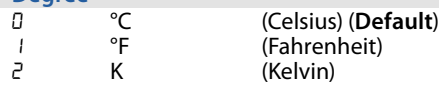

- **Lower limit input AI1**
- **Lower limit input AI2**
- **Lower limit input AI3**
- **Lower limit input AI4**

Lower limit of analog input only for normalised signals. Ex: with input 4..20 mA this parameter indicates value associated to 4 mA -32768..+32767, **Default**: 0.

- **Upper limit input AI1**
- **Upper limit input AI2**
- **Upper limit input AI3**
- **Upper limit input AI4**

Upper limit of analog input only for normalised signals. Ex: with input 4..20 mA this parameter indicates value associated to 20 mA -32768..+32767, **Default**: 1000

- **Potentiometer Value AI1**
- **Potentiometer Value AI2**
- **Potentiometer Value AI3**
- **Potentiometer Value AI4** Set the value of the potentiometer connected to analogue input. 1..150 kohm, **Default**: 10kohm
- **Linear Input over Limits AI1**
- **Linear Input over Limits AI2**
- **Linear Input over Limits AI3**
- **Linear Input over Limits AI4**

For linear input, it allows the process to exceed the minimum and maximum numerical limits (Par. 6..9 e 10..13).

 $0$  Off 1 On

- **22 Offset Calibration AI1**
- **23 Offset Calibration AI2**
- **24 Offset Calibration AI3**
- **25 Offset Calibration AI4**

Value added/subtracted to the process value (ex: normally used to correct environmental temperature).

-10000..+10000 [digit] (degrees.tenth for temperature sensors). **Default** 0.

- **26 Gain Calibration AI1**
- **27 Gain Calibration AI2**
- **28 Gain Calibration AI3**
- **29 Gain Calibration AI4**

Value multiplied to the process value to calibrate the working point. Ex: to correct the range from 0..1000°C showing 0..1010°C, set the parameter to -1.0 -1000 (100.0%)...+1000 (+100.0%), **Default**: 0.0.

- **30 Reserved**
- **31 Reserved**
- **32 Reserved**
- **33 Reserved**
- **34 Input Filter AI1**
- **35 Input Filter AI2**
- **36 Input Filter AI3**
- **37 Input Filter AI4**

Analogue input reading filter: increases the stability of the analogue reading value. Indicates the number of samples to be averaged in the process calculation. 1...50. (**Default**: 10)

- **38 Maximum difference for new sampling AI1**
- **39 Maximum difference for new sampling AI2**
- **40 Maximum difference for new sampling AI3**
- **41 Maximum difference for new sampling AI4**

Defines the maximum absolute value of difference between the current process value and the new sampling to consider this value acceptable (and therefore inserted in the average managed by the parameter "34..37 Input filter") or reject it.

1..32767 [tenth of °C or digit], **Default**: 10,0 °C

- **42 Maximum duration of sampling discard AI1**
- **43 Maximum duration of sampling discard AI2**
- **44 Maximum duration of sampling discard AI3**
- **45 Maximum duration of sampling discard AI4**

Determines the maximum duration for which the analog input samples can be discarded if considered unacceptable (vedi parametri 70..73). After this time, any sampling value will be considered valid.

0..200 [tenth of second], **Default**: 1,0 s

### **46 Conversion Frequency AI1, AI2**

### **47 Conversion Frequency AI3, AI4**

Conversion frequency of the analogue digital converter. Lower frequencies slow down the sampling but increase the reading accuracy, while higher frequencies increase the sampling time at the expense of the reading accuracy of the analogue input.

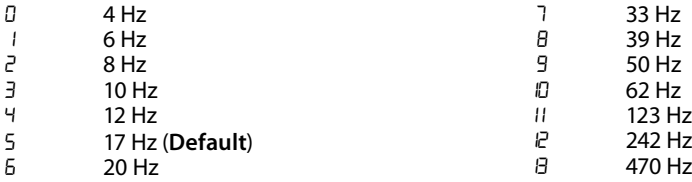

### **Digital Input Filter**

Defines the time for which the digital input must remain stable before being considered valid. 0..250 [base 1,0 ms], **Default**: 5 x 1,0 = 5 ms.

- **Encoder/counter setup 1**
- **Encoder/counter setup 2**
- **Encoder/counter setup 3**

### **Encoder/counter setup 4**

Determines the operating mode of the one-way encoder or counter input.

- 0 Disable<br>1 Encoder
- 1 Encoder x2 phase A-B<br>2 Encoder x4 phase A-B
- $\frac{2}{3}$  Encoder x4 phase A-B<br> $\frac{3}{2}$  Encoder x2 phase A-B-
- Encoder x2 phase A-B-Z
- Encoder x4 phase A-B-Z
- 5 Counter Up<sup>1</sup><br>5 Counter Dov
	- Counter Down(not allowed for P052)
- **Encoder/counter preset 1**
- **Encoder/counter preset 2**
- **Encoder/counter preset 3**
- **Encoder/counter preset 4**

Determines the value that will be loaded into the count register of the encoder or counter when the load command occurs.

-2147483648..2147483647 [digit], **Default**: 0.

#### **Offline Time**

Determines the time in ms taken by the plc to activate the *"error"* outputs in the event of a communication failure with the built-in I/O. Off

1 to 60000 time in ms

#### **Q0.0÷I/Q1.7 output value in error**

Determines the value of the pulse train output in the event of an error or fault. The value must be between the minimum and maximum limits of the output. -32768..+32767 [digit], **Default**: 0.

#### **Output type AO1**

**Output type AO2**

Selects the analogue output operating mode.

- 0-10 V (**Default**)
- $4 20$  mA

### **Lower Limit Analog Output AO1**

#### **Lower Limit Analog Output AO2**

Lower limit continuous output range (value associated with 0 V or 4 mA). -32768...+32767 [digit], **Default**: 0.

### **67 Upper Limit Analog Output AO1**

### **68 Upper Limit Analog Output AO2**

Upper limit continuous output range (value associated with 10V or 20mA). -32768...+32767 [digit], **Default**: 1000.

### **69 A01 output value in error**

### **70 A02 output value in error**

Determines the value of the analogue output in the event of an error or fault. The value must be between the minimum and maximum limits of the output. -32768..+32767 [digit], **Default**: 0.

#### **71 Output type PTO1**

#### **72 Output type PTO2**

Selects the operating mode of the PTO output (Pulse Train Output).<br>  $\[\Box\]$  Out On/Off (Default)

- 0 Out On/Off (**Default**)
- 1 Out PTO<br>P Out PWN
- **Out PWM**

#### **73 Pulses per motor revolution PTO1**

#### **74 Pulses per motor revolution PTO2**

Sets the number of pulses to be generated for the stepping motor to complete one full revolution. 1..32000 [pulses], **Default**: 200.

#### **75 Load movement per motor revolution PTO1**

#### **77 Load movement per motor revolution PTO2**

Determines the value of the physical axis displacement for each complete motor revolution. 1..2147483647 [base 0,1 mm], **Default**: 2000 = 200,0 mm

### **79 Start/End speed PTO1**

### **81 Start/End speed PTO2**

It determines the value of the start and end speed, i.e. the start speed for the generation of the acceleration ramp and the end speed at the end of the deceleration ramp. 1..2147483647 [base 0,1 mm/s], **Default**: 1000 = 100,0 mm/s

#### **83 Maximum speed PTO1**

#### **85 Maximum speed PTO2**

Determines the value of the maximum displacement speed, i.e. the speed reached at the end of the acceleration ramp.

1..2147483647 [base 0,1 mm/s], **Default**: 20000 = 2000,0 mm/s

### **87 Acceleration duration PTO1**

### **88 Acceleration duration PTO2**

Determines the duration of the acceleration ramp 0..1000 [base 0,1 s], **Default**: 10 = 1,0 s

**89 Deceleration duration PTO1**

### **90 Deceleration duration PTO2**

Determines the duration of the deceleration ramp 0..1000 [base 0,1 s], **Default**: 10 = 1,0 s

#### **91 Damping duration at start/end of acceleration PTO1**

#### **92 Damping duration at start/end of acceleration PTO2**

Determines the duration of damping at speed change introduced at the start and end of the acceleration ramp

0..600 [base 0,1 s], **Default**: 5 = 0,5 s

### **Damping duration at start/end of deceleration PTO1**

### **Damping duration at start/end of deceleration PTO2**

Determines the duration of damping at speed change introduced at the start and end of the deceleration ramp

0..600 [base 0,1 s], **Default**: 5 = 0,5 s

### **Output direction PTO1**

### **Output direction PTO2**

Determines which output is used to manage the direction signal in combination with the pulse train for managing the stepper motor axis positioning.

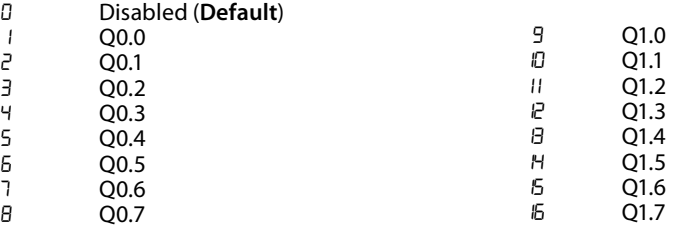

### **Output direction reversing PTO1**

### **Output direction reversing PTO2**

Determines whether the direction output needs to be reversed from its normal operation. In normal operation (reversing off), the direction output is switched off for forward movement and switched on for reverse movement.<br>  $\prod_{n=1}^{n}$ 

- Off
- $On$

### **Homing input PTO1**

### **Homing input PTO2**

Determines which digital input is used during the axis homing procedure to identify the set offset loading point. hel

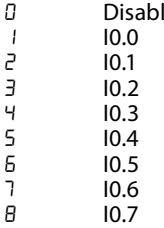

### **Homing level input PTO1**

### **Homing level input PTO2**

Determines at which input state the home position is detected and the homing procedure is completed.

- Low level
- High level

### **Homing direction PTO1**

#### **Homing direction PTO2**

Determines in which direction the axis should move for the home signal search.<br>  $\Gamma$ 

- 0 backward<br>1 forward
- forward

### <span id="page-21-0"></span>**105 Homing speed PTO1**

### **107 Homing speed PTO2**

Determines the value of the velocity used during homing movement. 1..2147483647 [base 0,1 mm/s], **Default**: 100 = 10,0 mm/s

**109 Shift homing position PTO1**

### **111 Shift homing position PTO2**

Determines the value that is loaded as the axis position when the home condition occurs (homing input active)

-2147483648..2147483647 [base 0,1 mm], **Default**: 0 = 0,0 mm

# **7.2 Digital Inputs**

**System digital inputs word** 

This word contains the status of the 16 digital inputs of the PL280. Bit 0: I.0.0

Bit 7: I.0.7 Bit 8: I.1.0

Bit 15: I.1.7

# **7.3 Digital Outputs**

### **System digital outputs word**

This word contains the status of the 16 digital outputs of the PL280. To activate the outputs, set the corresponding bit on this word to "1". Bit 0: Q.0.0

Bit 7: Q.0.7

Bit 8: Q.1.0

Bit 15: Q.1.7

# **7.4 Analog Inputs**

- **System analog input AI1**
- **AI02 System analog input AI2**
- **AI03 System analog input AI3**
- **AI04 System analog input AI4**

These words contain the value of the analogue inputs of the PL280. For inputs configured as temperature sensors, the value is in tenths of a degree. In the case of an out-of-range, shorted or open analogue input, the value reported will be -32768 (short) or 32767 (open).

# **7.5 Analog Outputs**

#### **System analog output AO1 AO02 System analog output AO2**

These words contain the value of the analogue outputs of the PL280. To set a certain value on the corresponding analogue output, write the value on these words in accordance with the minimum and maximum output limits set in the parameterisation table.

### **7.6 Pulse Train Outputs**

### **System digital outputs PTO WORD**

This word contains the status of the PTO outputs of the PL280 when configured in on/off mode. To activate the outputs, write the corresponding bit on this word to "1". Bit 0: PTO1 Bit 1: PTO2

### <span id="page-22-0"></span>**System Axis Position PTO1 System Axis Position PTO2**

These variables contain the position of the axis at the end of positioning

### **System Set Axis Position PTO1**

### **System Set Axis Position PTO2**

These variables contain the axis positioning setpoint.

#### **System PWM Frequency PTO1 System PWM Frequency PTO2**

These variables contain the value of the frequency to be generated by the PTO output when configured as PWM.

1…200000Hz

### **System PWM Duty-cycle PTO1**

### **System PWM Duty-cycle PTO2**

These variables contain the duty-cycle value to be generated by the PTO output when configured as PWM.

0,00…100,00%

### **System PTO1 Command System PTO2 Command**

These variables are used to send commands to the PTO outputs.

- 0: Command ready
- 1: Start absolute position
- 2: Start relative position
- 3: Start velocity movement
- 4: Start homing position
- 5: Stop position/movement
- 10: Start PWM generating
- 11: Stop PWM

These variables are automatically reset once the command is received.

### **System PTO1 state**

### **System PTO2 state**

These variables contain the status of the PTO outputs. They can be used as feedback for axis or PWM management.

- 0: Pulse/PWM off
- 1: Pulse/PWM running

# **7.7 Encoder/counter**

- **EV01** System encoder 1 value<br>EV02 System encoder 2 value
- **System encoder 2 value**
- **EV03 System encoder 3 value**
- **EV04 System encoder 4 value**

These 32-bit variables contain the value in counts of the encoders/counters of the PL280

- **EC1000\_1 System encoder 1 counts 1s**
- **EC1000\_2 System encoder 2 counts 1s**
- **EC1000\_3 System encoder 3 counts 1s**
- **<u>System encoder</u>** 4 counts 1s

These 32-bit variables contain the number of encoder/counter counts of the PL280 detected in the last second. The data is updated every 1.0s.

- **EC100\_1 System encoder 1 counts 100ms**
- **EC100\_2 System encoder 2 counts 100ms**
- **EC100\_3 System encoder 3 counts 100ms**
- **System encoder 4 counts 100ms**

These 32-bit variables contain the number of encoder/counter counts of the PL280 detected in the last 100ms. The data is updated every 100ms

- **ECMD\_1 System encoder 1 command**
- **ECMD\_2 System encoder 2 command**
- **ECMD\_3 System encoder 3 command**
	- **Extem encoder 4 command**

These words are used to send commands to the encoders.

Bit0 = Carica valore preset

Bit1 = Carica preset al prossimo impulso Z

The command bits are automatically set to 0 once command is executed

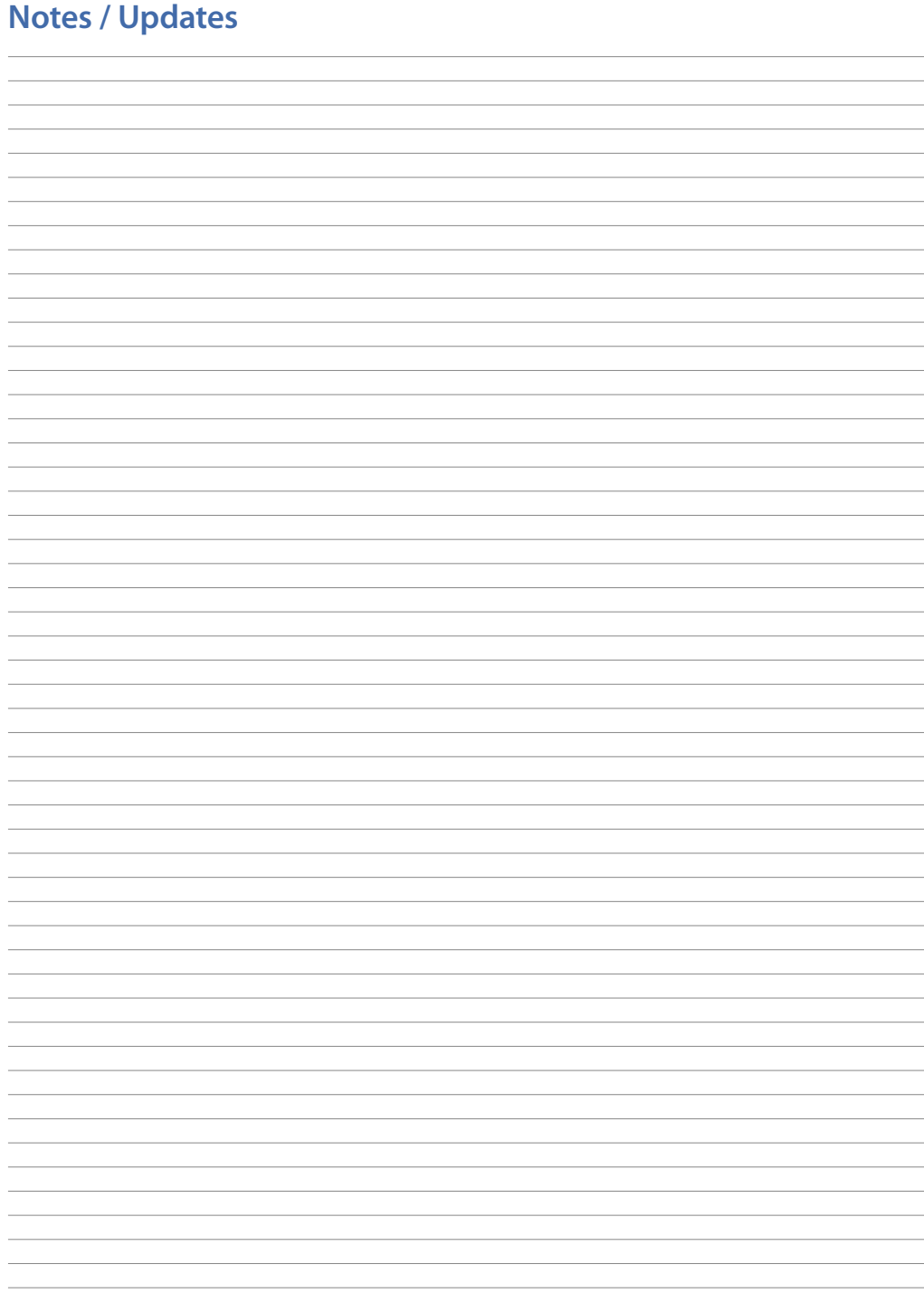

### <span id="page-25-0"></span>**Introduzione**

La gamma di PLC Pixsys PL280 è caratterizzata da una struttura compatta e flessibile.

La CPU PL280, oltre a gestire una serie di I/O integrati, si configura come unità di controllo e nodo di connettività, completa di seriale RS485 (Modbus RTU), Ethernet (Modbus TCP/IP), CANopen e bus interno real-time su barra DIN. Per la programmazione della logica è disponibile l'ambiente di sviluppo LogicLab scaricabile dal sito www.pixsys.net.

### **1 Norme di sicurezza**

Prima di utilizzare il dispositivo leggere con attenzione le istruzioni e le misure di sicurezza contenute in questo manuale. Disconnettere l'alimentazione prima di qualsiasi intervento su connessioni elettriche o settaggi hardware al fine di prevenire il rischio di scosse elettriche, incendio o malfunzionamenti. Non installare e non mettere in funzione lo strumento in ambienti con sostanze infiammabili, gas o esplosivi. Questo strumento è stato progettato e realizzato per l'utilizzo convenzionale in ambienti industriali e per applicazioni che prevedano condizioni di sicurezza in accordo con la normativa nazionale e internazionale sulla tutela della delle persone e la sicurezza dei luoghi di lavoro. Deve essere evitata qualsiasi applicazione che comporti gravi rischi per l'incolumità delle persone o sia correlata a dispositivi medici salvavita. Lo strumento non è progettato e realizzato per installazione in centrali nucleari, armamenti, sistemi di controllo del traffico aereo o della sicurezza in volo, sistemi di trasporto di massa. L'utilizzo/manutenzione è riservato a personale qualificato ed è da intendersi unicamente nel rispetto delle specifiche tecniche dichiarate in questo manuale.

Non smontare, modificare o riparare il prodotto né toccare nessuna delle parti interne.

Lo strumento va installato e utilizzato esclusivamente nei limiti delle condizioni ambientali dichiarate. Un eventuale surriscaldamento può comportare rischi di incendio e abbreviare il ciclo di vita dei componenti elettronici.

### **1.1 Organizzazione delle note di sicurezza**

Le note sulla sicurezza in questo manuale sono organizzate come segue:

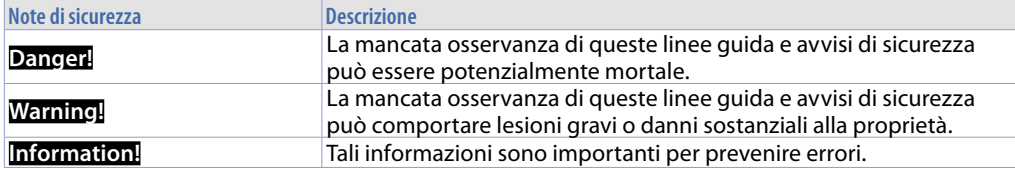

### **1.2 Note di sicurezza**

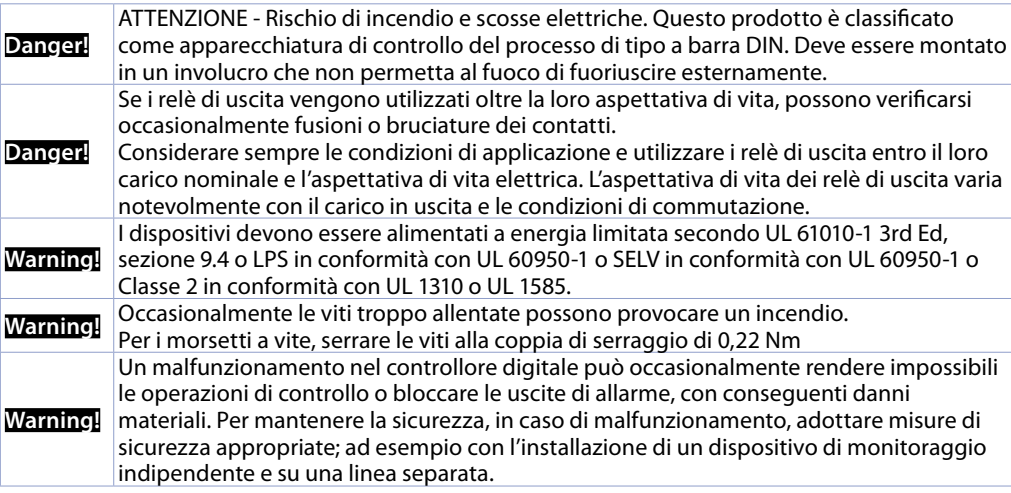

### <span id="page-26-0"></span>**1.3 Precauzioni per l'uso sicuro**

Assicurarsi di osservare le seguenti precauzioni per evitare errori, malfunzionamenti o effetti negativi sulle prestazioni e le funzioni del prodotto. In caso contrario, occasionalmente potrebbero verificarsi eventi imprevisti. Non utilizzare il controller digitale oltre i valori nominali.

- Il prodotto è progettato solo per uso interno. Non utilizzare o conservare il prodotto all'aperto o in nessuno dei seguenti posti:
	- Luoghi direttamente soggetti a calore irradiato da apparecchiature di riscaldamento.
	- Luoghi soggetti a spruzzi di liquido o atmosfera di petrolio.
	- Luoghi soggetti alla luce solare diretta.
	- Luoghi soggetti a polvere o gas corrosivi (in particolare gas di solfuro e gas di ammoniaca).
	- Luoghi soggetti a forti sbalzi di temperatura.
	- Luoghi soggetti a formazione di ghiaccio e condensa.
	- Luoghi soggetti a vibrazioni e forti urti.
- L'utilizzo di due o più controller affiancati o uno sopra l'altro possono causare un incremento di calore interno che ne riduce il ciclo di vita. In questo caso si raccomanda l'uso di ventole per il raffreddamento forzato o altri dispositivi di condizionamento della temperatura interno quadro.
- Controllare sempre i nomi dei terminali e la polarità e assicurarsi di effettuare una cablatura corretta. Non collegare i terminali non utilizzati.
- Per evitare disturbi induttivi, mantenere il cablaggio dello strumento lontano da cavi di potenza con tensioni o corren ti elevate. Inoltre, non collegare linee di potenza insieme o in parallelo al cablaggio del controller digitale. Si consiglia l'uso di cavi schermati e condotti separati. Collegare un limitatore di sovratensione o un filtro antirumore ai dispositivi che generano rumore (in particolare motori, trasformatori, solenoidi, bobine o altre apparecchiature con componenti induttivi). Quando si utilizzano filtri antidisturbo sull'alimentazione, controllare tensione e corrente e collegare il filtro il più vicino possibile allo strumento. Lasciare più spazio possibile tra il controller e dispositivi di potenza che generano alte frequenze (saldatrici ad alta frequenza, macchine per cucire ad alta frequenza, ecc.) o sovratensioni.
- Un interruttore o un sezionatore deve essere posizionato vicino al regolatore. L'interruttore o il sezionatore deve essere facilmente raggiungibile dall'operatore e deve essere contrassegnato come mezzo di disconnessione per il controller.
- Rimuovere lo sporco dallo strumento con un panno morbido e asciutto. Non usare mai diluenti, benzina, alcool o detergenti che contengano questi o altri solventi organici. Possono verificarsi deformazioni o scolorimento.
- Il numero di operazioni di scrittura della memoria non volatile è limitato. Tenere conto di questo quando si utilizza la modalità di scrittura in EEprom ad esempio nella variazione dei dati durante le comunicazioni seriali.

### **1.4 Tutela ambientale e smaltimento dei rifiuti / Direttiva WEEE**

Non smaltire le apparecchiature elettriche ed elettroniche tra i rifiuti domestici. Secondo al Direttiva Europea 2012/19/EU le apparecchiature esauste devono essere raccolte separatamente al fine di essere reimpiegate o riciclate in modo eco-compatibile.

### **2 Identificazione del modello**

La serie PL280 prevede una versione

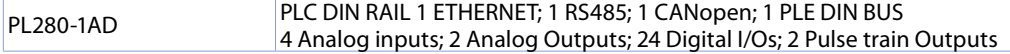

### <span id="page-27-0"></span>**3 Dati tecnici 3.1 Caratteristiche generali**

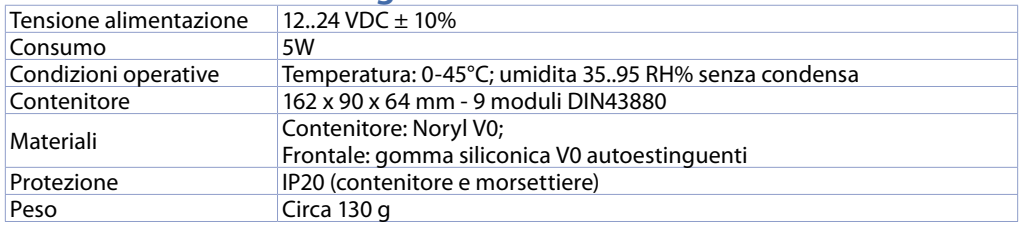

### **3.2 Caratteristiche hardware**

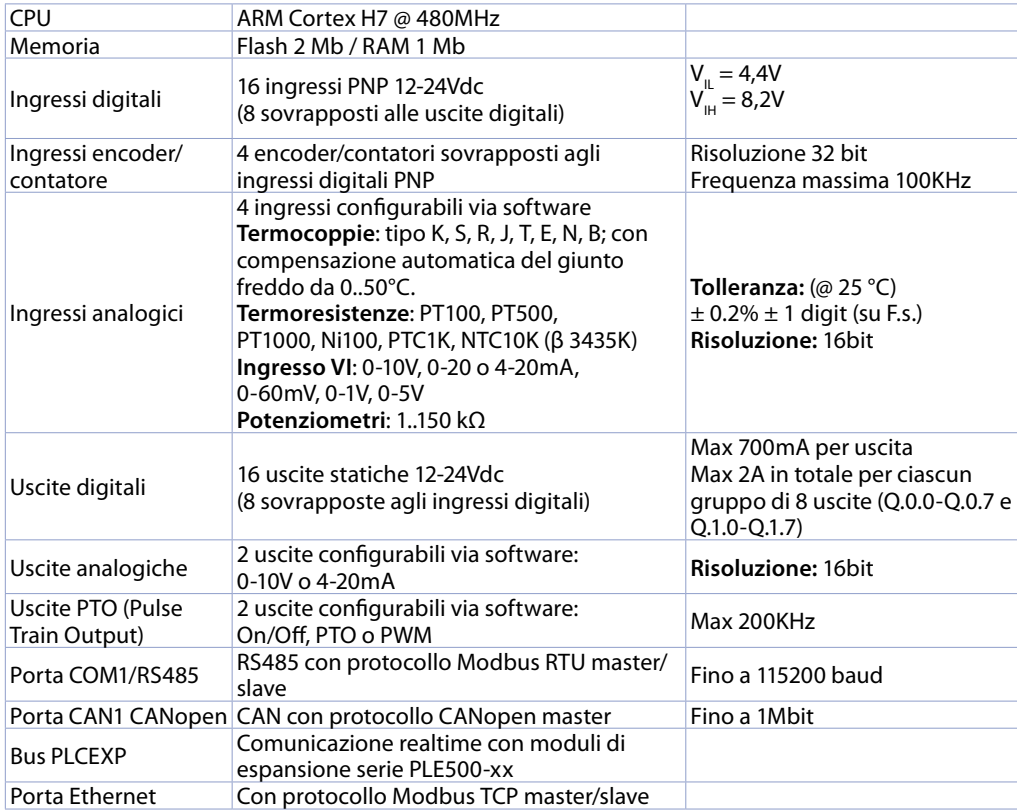

### **3.3 Caratteristiche software**

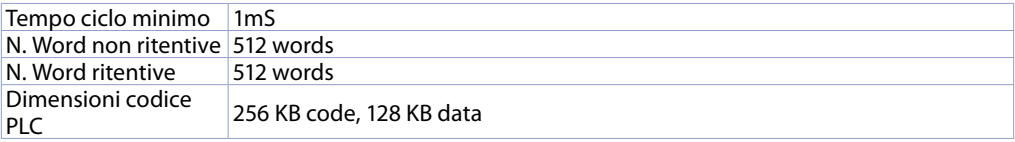

# <span id="page-28-0"></span>**4 Dimensioni ed installazione**

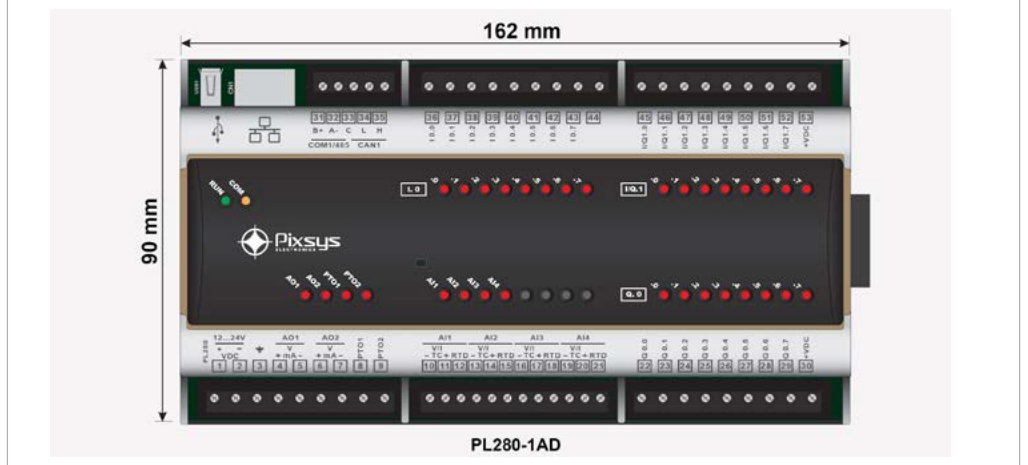

### **4.1 Sequenza di montaggio del PL280 e dei moduli di espansione PLE500**

Il PL280 con i relativi moduli di I/O prevede il montaggio e la connessione tramite apposito bus alloggiato nell'incavo della barra DIN. **I moduli di I/O (serie PLE500-xAD) verranno automaticamente numerati ad ogni accensione, assegnando il numero 1 al primo modulo I/O collegato alla destra del PL280, il numero 2 a quello seguente e così via, procedendo sempre verso destra**. La posizione dei vari moduli dovrà quindi rispecchiare la sequenza impostata nel progetto di LogicLab nella definizione della rete PLCEXP. Perché la procedura di numerazione possa funzionare correttamente, non è consentito rimuovere dispositivi dalla rete sganciandoli dal proprio bus e lasciando dei moduli vuoti (slot bus) tra un modulo e l'altro. Tutte le operazioni di connessione /sconnessione devono essere effettuate in assenza di tensione.

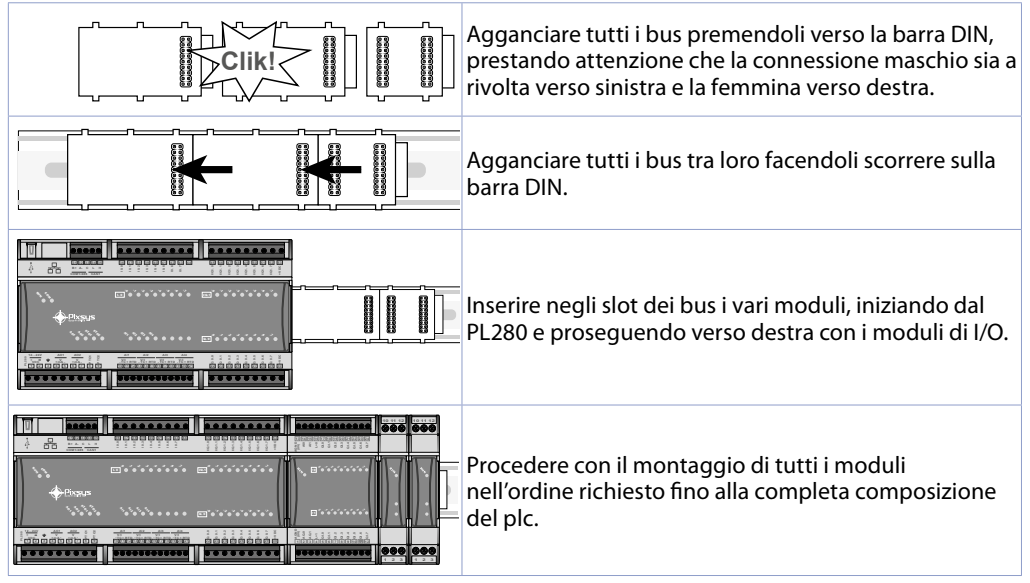

<span id="page-29-0"></span>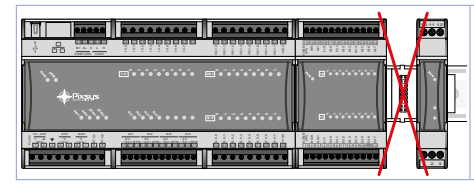

Non è possibile lasciare slot liberi nel bus tra un modulo e l'altro.

### **5 Collegamenti elettrici**

Questo strumento è stato progettato e costruito in conformità alle Direttive Bassa Tensione 2006/95/ CE , 2014/35/UE (LVD) e Compatibilità elettromagnetica 2004/108/CE e 2014/30/UE (EMC) per l'installazione in ambienti industriali è buona norma seguire la seguenti precauzioni:

- Distinguere la linea di alimentazioni da quelle di potenza.
- Evitare la vicinanza di gruppi di teleruttori, contattori elettromagnetici, motori di grossa potenza e comunque usare appositi filtri.
- Evitare la vicinanza di gruppi di potenza, in particolare se a controllo di fase.
- Si raccomanda l'impiego di filtri di rete sull'alimentazione della macchina in cui lo strumento verrà installato, in particolare nel caso di alimentazione 230 VAC. Si evidenzia che lo strumento è concepito per essere assemblato ad altre macchine e dunque la marcatura CE dello strumento non esime il costruttore dell'impianto dagli obblighi di sicurezza e conformità previsti per la macchina nel suo complesso.
- Per cablare i morsetti utilizzare puntalini a tubetto crimpati o filo di rame flessibile o rigido di sezione compresa tra 0.25 e 1.5 mm2 (min. AWG28, max. AWG16, temperatura operativa: min. 70°C). La lunghezza di spelatura è compresa tra 7 e 8 mm.

### **5.1 Schema di collegamento**

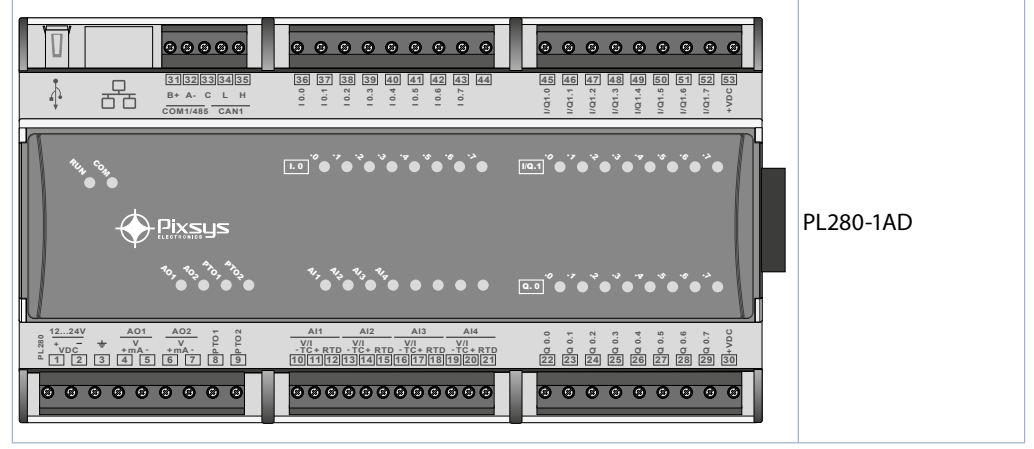

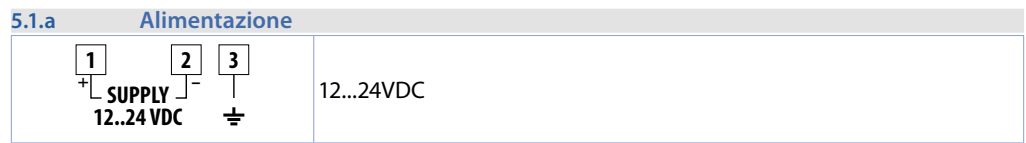

<span id="page-30-0"></span>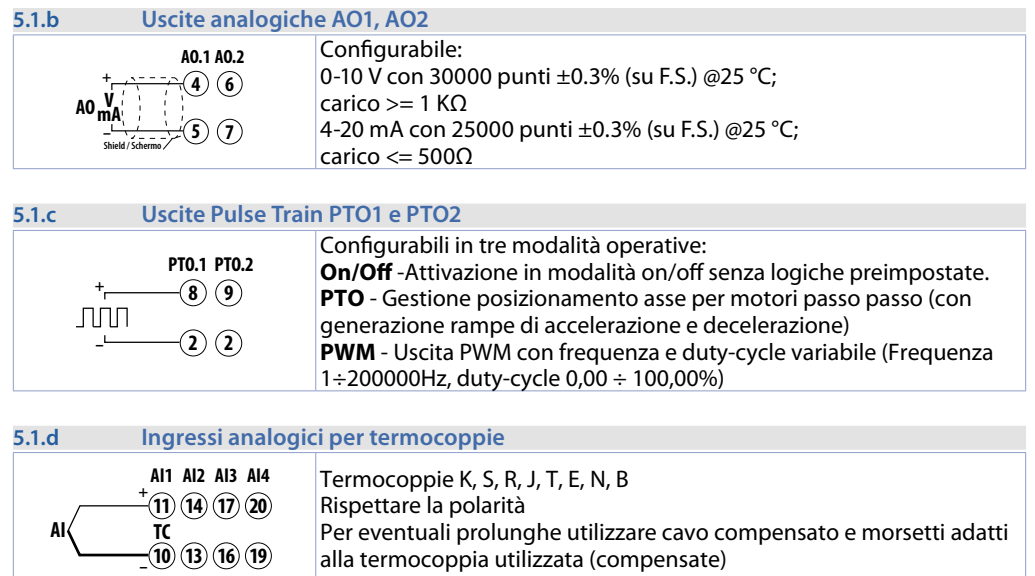

### **5.1.e Ingressi analogici per termoresistenze PT100, NI100**

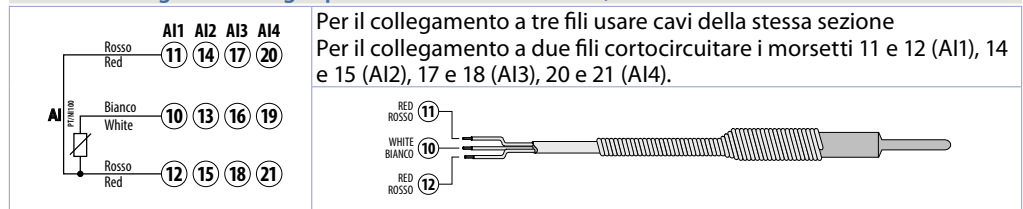

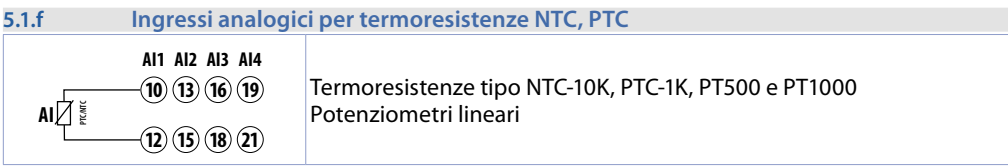

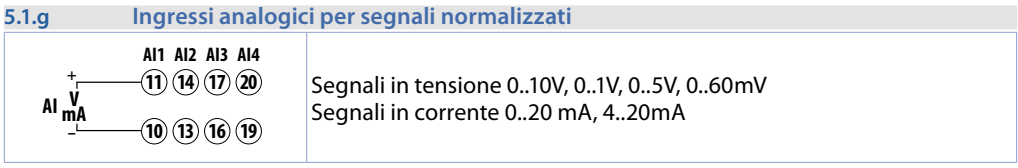

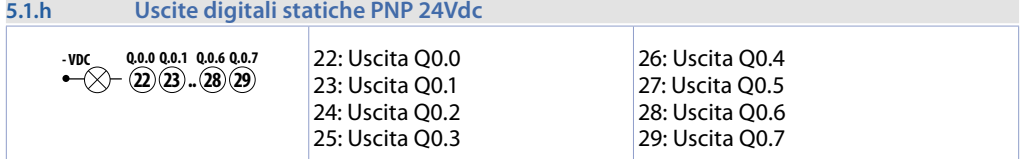

<span id="page-31-0"></span>**5.1.i Positivo alimentazione uscite statiche Q0.0÷ Q0.7**

**30 +VDC**

**12..24 VDC 12..24 VDC 12..24 VDC 12..24 VDC 13.** 

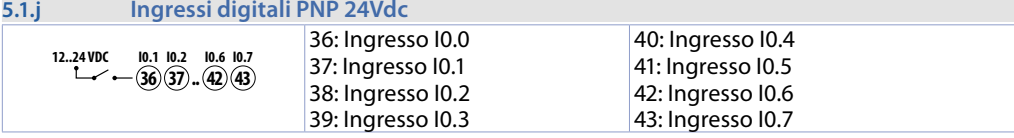

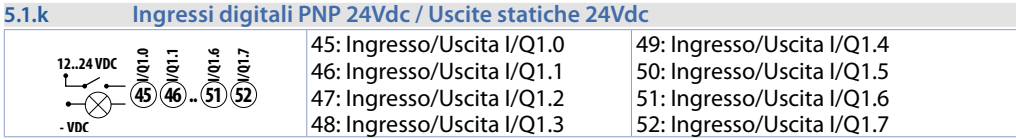

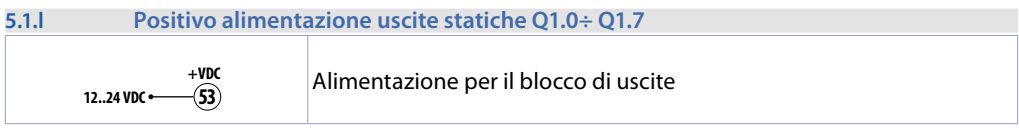

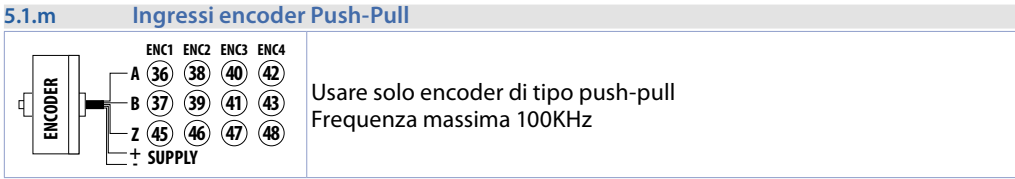

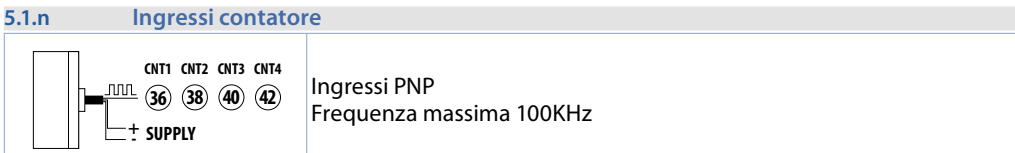

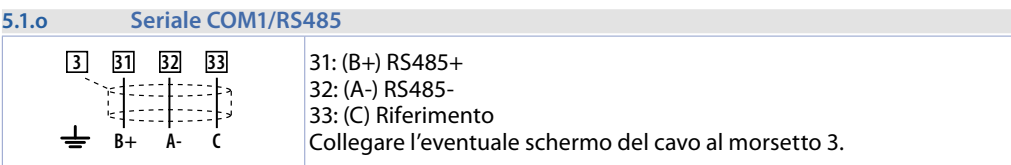

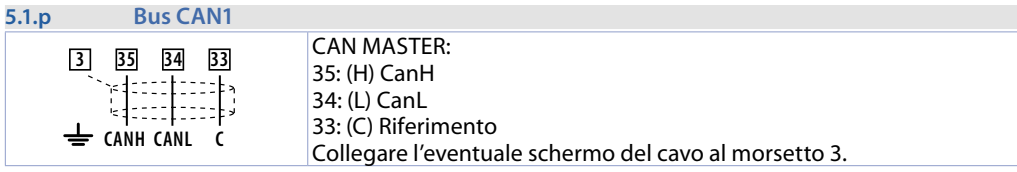

### <span id="page-32-0"></span>**5.1.q Ethernet**

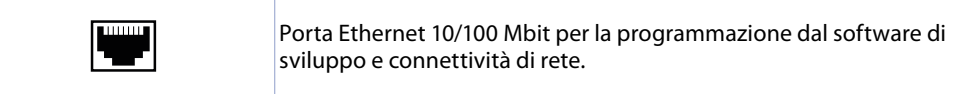

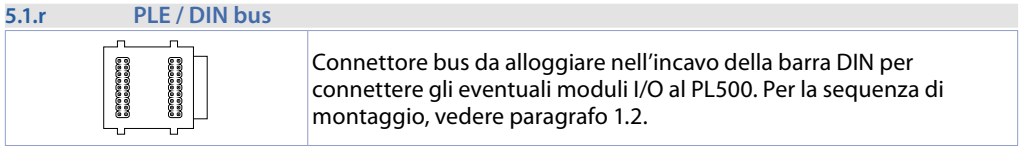

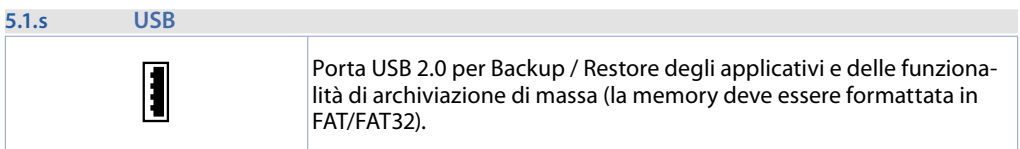

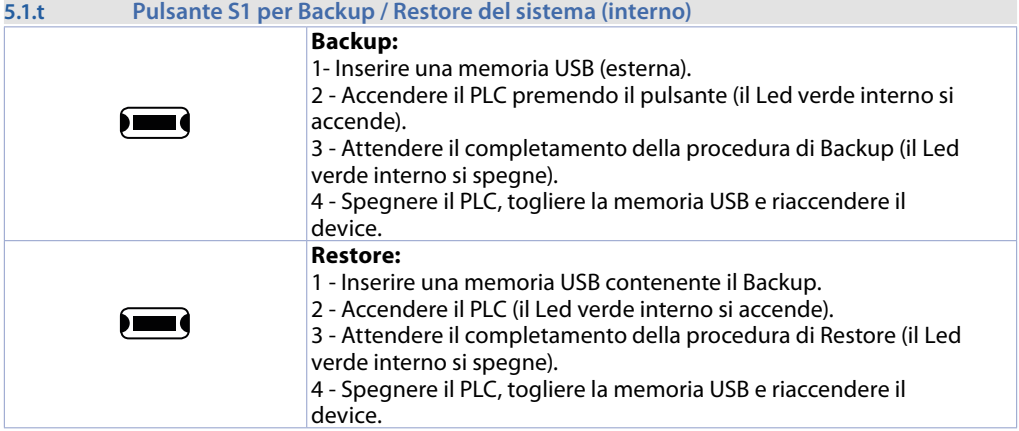

### **5.2 Significato delle spie di stato**

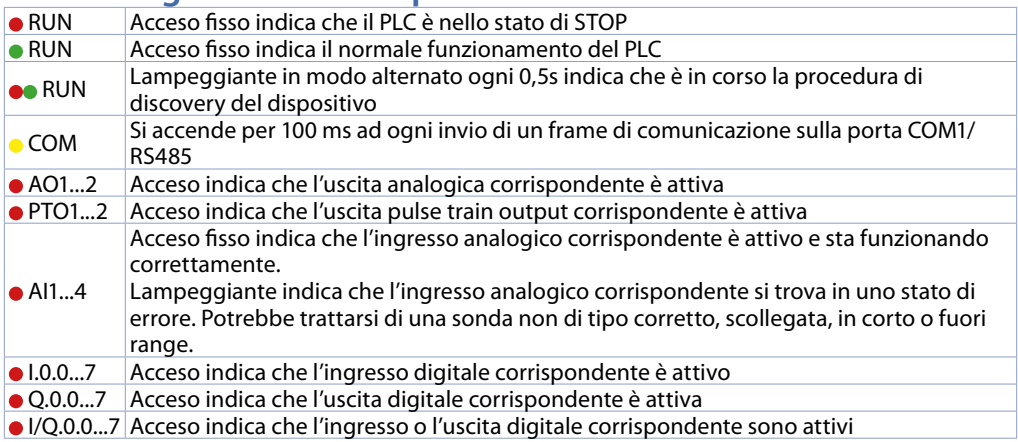

### <span id="page-33-0"></span>**6 Suite LogicLab**

La Suite LogicLab è l'ambiente di sviluppo di Pixsys per la programmazione del PLC PL280 e di tutta la famiglia di terminali operatore e PanelPC.

La suite è scaricabile dall'area download del sito pixsys.net, previa registrazione e non necessita di codici di attivazione. È compatibile con tutte le versioni di Windows 32/64bit a partire da Windows XP SP3 ed è disponibile in lingua inglese e in italiano. Una volta scaricato il file di setup sul proprio computer, avviare l'installazione e seguire la procedura standard. Una volta installato il programma, si avvia tramite l'icona "LogicLab" <sup>sul</sup> sul desktop oppure dal menù "Start" > "PixsysSuite" > "LogicLab".

### **6.1 Cambio lingua**

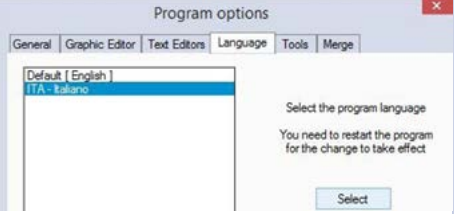

Per cambiare la lingua di visualizzazione è necessario aprire la finestra delle opzioni dal menù *"File"* > *"Options"*, passare alla scheda *"Language"*, selezionare la voce "ITA - italiano" e premere *"Select"*. Confermare quindi con *"OK"*

ed infine chiudere e riaprire LogicLab affinchè le modifiche abbiano effetto.

# **6.2 Creazione - caricamento di un progetto**

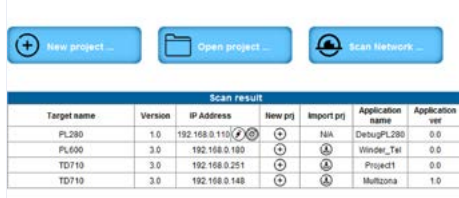

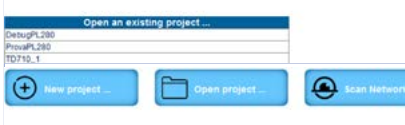

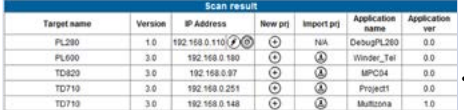

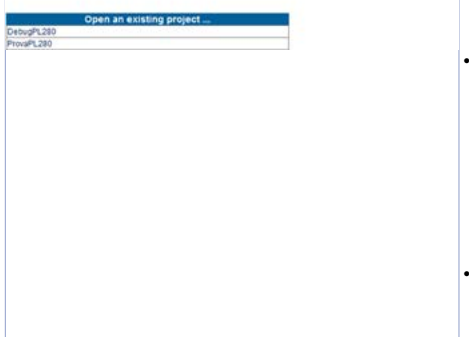

### **Schermata iniziale di LogicLab**

• Una volta avviata l'applicazione, si presentano una serie di opzioni per creare o aprire un progetto, eseguire una scansione della rete per rilevare i dispositivi connessi riconosciuti dall'ambiente di sviluppo o selezionare uno dei dispositivi.

### **Scansione della rete…**

• Facendo click sul pulsante Scan Network, LogicLab esegue una ricerca di tutti i dispositivi programmabili presenti sulla rete e va a compilare la tabella *"Scan result"*

In base al tipo di dispositivo rilevato, tramite i pulsanti presenti nella tabella sono possibili alcune operazioni direttamente sul dispositivo selezionato.

- Per il PL280, tramite il pulsante <sup>@</sup> è possibile avviare la modalità discovery sul dispositivo selezionato, che consiste nel far lampeggiare il led RUN in modo alternato rosso/verde per circa 5 secondi, in modo da poter stabilire con certezza se si tratta del giusto dispositivo nel caso ne siano stati rilevati più di uno dello stesso tipo durante la scansione.
- Per il PL280, tramite il pulsante  $\circledbullet$  è possibile aprire una schermata in cui modificare le impostazioni di rete del dispositivo.

<span id="page-34-0"></span>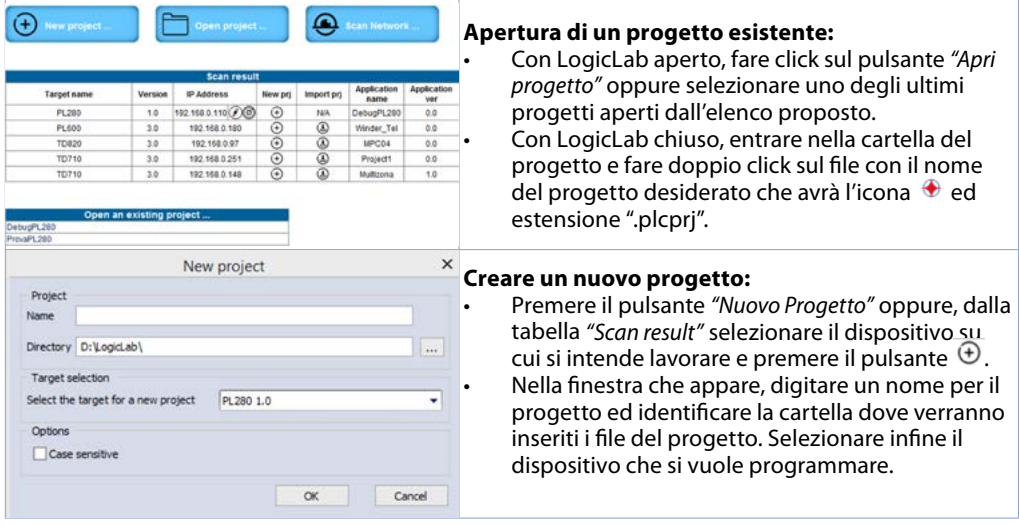

**Attenzione**: selezionando il flag "rispetta maiuscole/minuscole", una variabile che contiene una lettera maiuscola sarà intesa come diversa da un'altra di uguale nome ma con tale lettera minuscola. Consigliamo quindi di lasciare disabilitata tale selezione, per evitare confusione durante la stesura del codice programma.

### **6.3 Collegamento al target**

Si elencano di seguito i requisiti necessari per il corretto collegamento tra target (dispositivo da programmare) e l'ambiente di sviluppo su PC (LogicLab).

### *Requisiti da verificare sul target:*

- dispositivo acceso e avviato
- configurato con indirizzo IP statico compatibile con la rete dove si trova ed il PC con cui si dovrà connettere. Di default, l'indirizzo IP del PL280 è 192.168.0.99, quindi il PC dove si sta sviluppando dovrà avere la stessa rete e classe (in questo caso 192.168.0.XXX) ma indirizzo fisico diverso (cioè le ultime 3 cifre dell'indirizzo IP, con un qualsiasi numero compreso tra 1 e 255, diverso da 99). Se è necessario cambiare l'indirizzo IP del PL280 rispetto a quello di default, fare riferimento alle indicazioni riportate nel paragrafo precedente.
- connessione con cavo di rete (diretto o cross) direttamente al PC o attraverso uno switch di rete

### *Requisiti da verificare sul PC di sviluppo:*

- indirizzo IP compatibile con la rete esistente dove si trova e con l'indirizzo IP configurato nel target (vedi punti precedenti)
- antivirus/firewall che permetta la connessione a dispositivi nella rete (di norma sono già configurati correttamente)
- LogicLab configurato per connettersi al target collegato che si vuole programmare: per fare ciò, navigare sul menù *"On Line"* > *"Imposta comunicazione"* e nella finestra che appare, premere il pulsante *"Properties"* e poi alla voce *"IP Address"* inserire l'indirizzo IP del target, lasciando inalterato tutto il resto. Nel caso di reti molto lente o di una configurazione di rete con diversi switch, è possibile aumentare il valore *"Timeout"* (espresso in mS).

<span id="page-35-0"></span>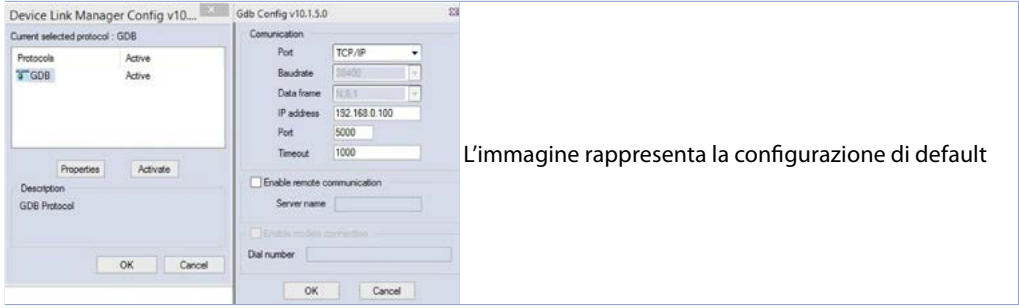

Confermare tutte le finestre premendo su "OK" e salvare attraverso l'icona **di** o attraverso il menù "file" > *"Salva Progetto"*.

A questo punto, per verificare che la configurazione del LogicLab e del target sia corretta, si può effettuare la connessione premendo l'icona  $\ddot{\mathbf{r}}$  oppure dal menù "On Line" > "Connetti". Se la connessione va a buon fine la barra di stato in basso a destra visualizzerà *"CONNESSO"* e *"NO CODICE"* ad indicare che il target è connesso e non ha codice al suo interno oppure *"CODICE DIFF"* ad indicare che il codice che si sta visualizzando non corrisponde a quello che risiede nel target.

### **MODO MODIFICA**

### **CODICE DIFF.**

**CONNESSO** 

### **6.4 Compilazione e scaricamento del codice**

Una volta inserito il codice progetto è necessario compilarlo per verificare che non ci siano errori, premendo il tasto F7, attraverso l'icona oppure dal menù *"Progetto"* > *"Compila"*.

Se la compilazione va a buon fine si può trasferire il programma al target premendo il tasto F5, attraverso l'icona **computedal menù** "On Line" > "Trasferimento codice".

A questo punto la barra di stato visualizzerà *"CONNESSO"* e *"SORGENTE OK"* indicando che il programma in esecuzione nel target corrisponde a quello che si sta visualizzando sul PC.

#### **SORGENTE OK MODO MODIFICA CONNESSO**

### **6.5 La watch window**

Se il programma in esecuzione nel target corrisponde a quello che si sta visualizzando sul PC, la barra di stato visualizza *"CONNESSO"* e *"SORGENTE OK"* ed è quindi possibile utilizzare la finestra di *"Watch"* per verificare, in tempo reale, lo stato delle variabili utilizzate nel progetto. Per abilitare la finestra di *"Watch"*, premere i tasti CTRL+T oppure usare il menù *"Vista"* > *"Finestra strumenti"* > *"Watch"*. Per aggiungere una variabile alla finestra di *"Watch"* è sufficiente trascinarla al suo interno oppure premere l'icona <sup>e</sup> e selezionarla manualmente

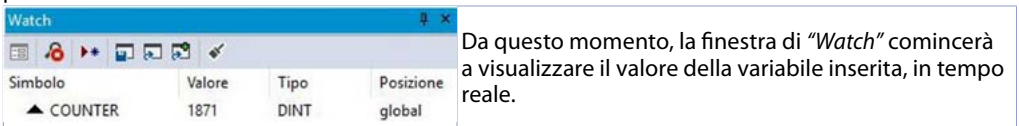

Attraverso gli appositi pulsanti **E** E  $\mathbb{R}$  è possibile inoltre salvare, caricare e aggiungere all'elenco delle variabili, una watch-list già esistente.

<span id="page-36-0"></span>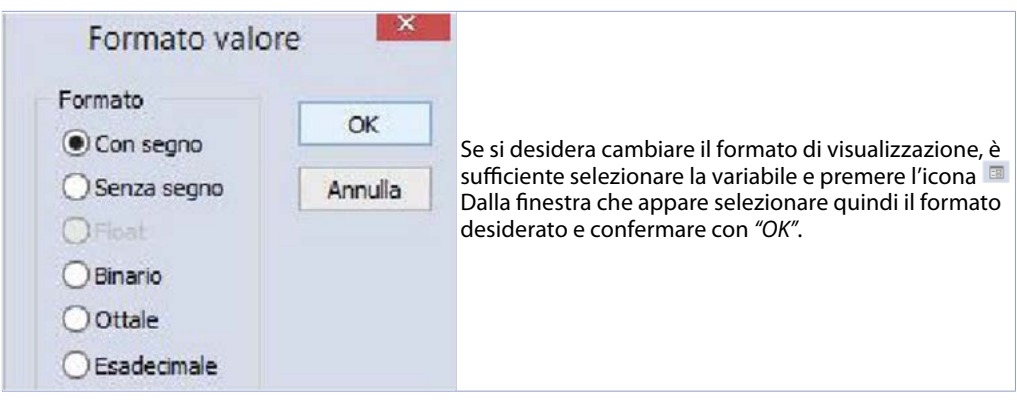

### **7 Le risorse locali del PL280 "Local IO Mapping"**

Le risorse hardware disponibili nel PL280 sono disponibili nella sezione *"Local IO Mapping"* del programma, suddivise per categorie in modo da renderne più fruibile ed agevole l'utilizzo. La sezione *"Parametrization"* permette di impostare tutti i parametri che regolano il funzionamento del PL280. La configurazione dei parametri viene automaticamente gestita nella fase di inizializzazione del PLC. Ulteriori modifiche dei parametri *"al volo"* durante l'esecuzione del programma devono essere rese attive richiamando la funzione di sistema "sysApplyIOConfiguration(0);"

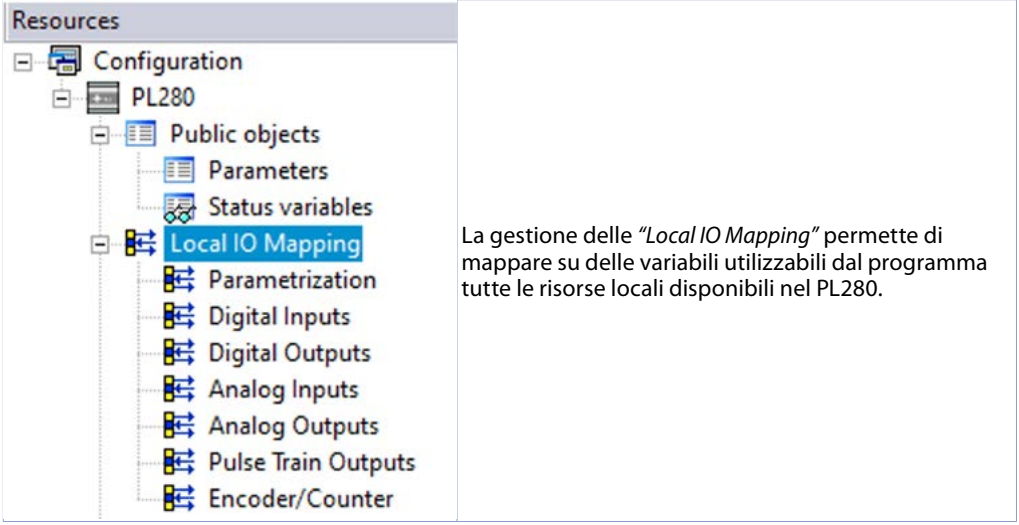

# **7.1 Parametrization**

- **1 Tipo sensore AI1**
- **2 Tipo sensore AI2**
- **3 Tipo sensore AI3**
- **4 Tipo sensore AI4**

Configurazione ingresso analogico / selezione sensore

- 0 Disabilitato (**Default**)
- $\frac{1}{2}$  Tc K -260 °C..1360 °C<br>
Tc S -40 °C..1760 °C
- 2 Tc S -40 °C..1760 °C<br>2 Tc R -40 °C..1760 °C  $-40 °C.1760 °C$

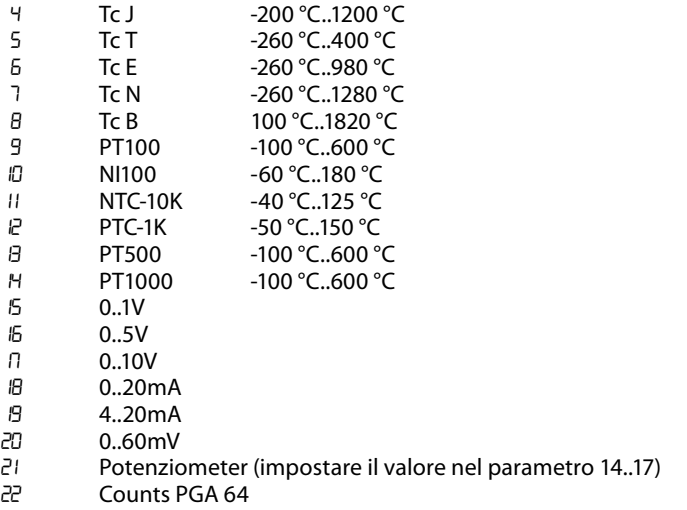

Counts PGA 128

### **Tipo Gradi**

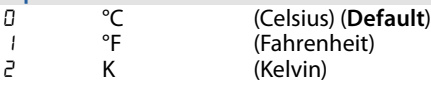

- **Limite inferiore ingresso AI1**
- **Limite inferiore ingresso AI2**
- **Limite inferiore ingresso AI3**
- **Limite inferiore ingresso AI4**

Limite inferiore dell'ingresso analogico solo per normalizzati. Es: con ingresso 4..20 mA questo parametro indica il valore associato a 4 mA -32768..+32767, **Default**: 0.

- **Limite superiore ingresso AI1**
- **Limite superiore ingresso AI2**
- **Limite superiore ingresso AI3**
- **Limite superiore ingresso AI4**

Limite superiore dell'ingresso analogico solo per normalizzati. Es: con ingresso 4..20 mA questo parametro indica il valore associato a 20 mA -32768..+32767, **Default**: 1000

- **Valore potenziometro AI1**
- **Valore potenziometro AI2**
- **Valore potenziometro AI3**

 **Valore potenziometro AI4** Seleziona il valore del potenziometro collegato all'ingresso analogico. 1..150 kohm, **Default**: 10kohm

- **Limite lineare oltre ingresso AI1**
- **Limite lineare oltre ingresso AI2**
- **Limite lineare oltre ingresso AI3**
- **Limite lineare oltre ingresso AI4** In caso di ingresso lineare, permette al processo di superare i limiti (Par. 6..9 e 10..13). Off 1 On
- **22 Calibrazione offset AI1**
- **23 Calibrazione offset AI2**
- **24 Calibrazione offset AI3**
- **25 Calibrazione offset AI4**

Calibrazione offset. Valore che si somma o sottrae al processo visualizzato (es: normalmente corregge il valore di temperatura ambiente).

-10000..+10000 [digit] (gradi.decimi per sensori di temperatura). **Default** 0.

- **26 Calibrazione guadagno AI1**
- **27 Calibrazione guadagno AI2**
- **28 Calibrazione guadagno AI3**
- **29 Calibrazione guadagno AI4**

Calibrazione guadagno. Valore che si moltiplica al processo per eseguire calibrazione sul punto di lavoro. Es: per correggere la scala di lavoro da 0..1000°C che visualizza 0..1010°C, fissare il parametro a -1.0

-1000 (100.0%)...+1000 (+100.0%), **Default**: 0.0.

- **30 Riservato**
- **31 Riservato**
- **32 Riservato**
- **33 Riservato**
- **34 Filtro ingresso AI1**
- **35 Filtro ingresso AI2**
- **36 Filtro ingresso AI3**
- **37 Filtro ingresso AI4**

Filtro lettura ingresso analogico: aumenta la stabilita del valore della lettura analogica. Indica il numero di campionamenti da mediare nel calcolo del processo. 1...50. (**Default**: 10)

- **38 Massima differenza per nuovo campionamento AI1**
- **39 Massima differenza per nuovo campionamento AI2**
- **40 Massima differenza per nuovo campionamento AI3**
- **41 Massima differenza per nuovo campionamento AI4** Definisce il valore assoluto massimo di differenza tra il valore attuale del processo e il nuovo campionamento per ritenere tale valore accettabile (e quindi inserito nella media gestita dal parametro "34..37 Filtro ingresso") o scartarlo. 1..32767 [decimi di °C o digit], **Default**: 10,0 °C
- **42 Durata massima scarto campionamento AI1**
- **43 Durata massima scarto campionamento AI2**
- **44 Durata massima scarto campionamento AI3**
- **45 Durata massima scarto campionamento AI4**

Determina la durata massima per la quale i campionamenti dell'ingresso analogico possono venire scartati se considerati non accettabili (vedi parametri 70..73). Scaduto tale tempo qualsiasi valore di campionamento verra considerato valido. 0..200 [decimi di secondo], **Default**: 1,0 s

### **46 Frequenza conversione AI1, AI2**

### **47 Frequenza conversione AI3, AI4**

Frequenza di conversione del il convertitore analogico digitale. Frequenze piu basse rallentano il campionamento ma aumentano la precisione di lettura, mentre frequenze piu alte aumentano il tempo di campionamento a scapito della precisione di lettura dell'ingresso analogico.

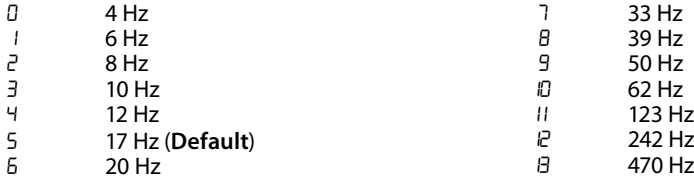

#### **Filtro ingresso digitale**

Definisce il tempo per cui l'ingresso digitale deve rimanere stabile prima di essere considerato valido.

0..250 [base 1,0 ms], **Default**: 5 x 1,0 = 5 ms.

- **Encoder/contatore setup 1**
- **Encoder/contatore setup 2**
- **Encoder/contatore setup 3**
- **Encoder/contatore setup 4**

Determina la modalità di funzionamento dell'ingresso encoder o contatore monodirezionale.

- 0 Disable<br>1 Encode
- Encoder x2 phase A-B
- Encoder x4 phase A-B
- Encoder x2 phase A-B-Z
- Encoder x4 phase A-B-Z
- 5 Counter Up<br>5 Counter Do
- Counter Down(non permessa per P052)
- **Encoder/contatore preset 1**
- **Encoder/contatore preset 2**
- **Encoder/contatore preset 3**
- **Encoder/contatore preset 4**

Determina il valore che verrà caricato nel registro dei conteggi dell'encoder o del contatore, al verificarsi del comando di caricamento.

-2147483648..2147483647 [digit], **Default**: 0.

#### **Tempo offline**

Determina il tempo in ms impiegato dal plc per attivare le uscite di *"errore"* nel caso di interruzione della comunicazione con l'I/O integrato. Off

1 to 60000 time in ms

#### **Q0.0÷I/Q1.7 valore output in errore**

Determina il valore dell'uscita pulse train in caso di errore o anomalia. Il valore deve essere compreso tra i limiti minimo e massimo dell'uscita.. -32768..+32767 [digit], **Default**: 0.

**Tipo uscita AO1**

#### **Tipo uscita AO2**

Seleziona la modalità di funzionamento dell'uscita analogica.

- 0-10 V (**Default**)
- 4-20 mA

#### **Limite inferiore uscita AO1**

**Limite inferiore uscita AO2**

Limite inferiore range uscita continua (valore associato a 0V o 4mA). -32768...+32767 [digit], **Default**: 0.

### **67 Limite superiore uscita AO1**

### **68 Limite superiore uscita AO2**

Limite superiore range uscita continua (valore associato a 10V o 20mA). -32768...+32767 [digit], **Default**: 1000.

### **69 A01 valore output in errore**

### **70 A02 valore output in errore**

Determina il valore dell'uscita analogica in caso di errore o anomalia. Il valore deve essere compreso tra i limiti minimo e massimo dell'uscita. -32768..+32767 [digit], **Default**: 0.

#### **71 Tipo uscita PTO1**

#### **72 Tipo uscita PTO2**

Seleziona la modalità di funzionamento dell'uscita PTO (Pulse Train Output).<br>Della Cut On/Off (Default)

- 0 Out On/Off (**Default**)
- 1 Out PTO<br>P Out PWN
- **Out PWM**

### **73 Impulsi per giro motore PTO1**

#### **74 Impulsi per giro motore PTO2**

Imposta il numero di impulsi da generare per far compiere al motore passo passo un giro completo. 1..32000 [impulsi], **Default**: 200.

### **75 Movimento del carico per giro del motore PTO1**

#### **77 Movimento del carico per giro del motore PTO2**

Determina il valore dello spostamento fisico dell'asse per ciascun giro completo del motore. 1..2147483647 [base 0,1 mm], **Default**: 2000 = 200,0 mm

### **79 Velocità di inizio/fine PTO1**

#### **81 Velocità di inizio/fine PTO2**

Determina il valore della velocità di inizio e fine spostamento, cioè la velocità di partenza per la generazione della rampa di accelerazione e quella finale al termine della rampa di decelerazione. 1..2147483647 [base 0,1 mm/s], **Default**: 1000 = 100,0 mm/s

#### **83 Velocità massima PTO1**

#### **85 Velocità massima PTO2**

Determina il valore della velocità massima di spostamento, cioè la velocità raggiunta al termine della rampa di accelerazione.

1..2147483647 [base 0,1 mm/s], **Default**: 20000 = 2000,0 mm/s

### **87 Durata accelerazione PTO1**

### **88 Durata accelerazione PTO2**

Determina la durata della rampa di accelerazione 0..1000 [base 0,1 s], **Default**: 10 = 1,0 s

**89 Durata decelerazione PTO1**

### **90 Durata decelerazione PTO2**

Determina la durata della rampa di decelerazione 0..1000 [base 0,1 s], **Default**: 10 = 1,0 s

### **91 Durata smorzamento a inizio/fine accelerazione PTO1**

#### **92 Durata smorzamento a inizio/fine accelerazione PTO2**

Determina la durata dello smorzamento alla variazione della velocità introdotto nella fase iniziale e finale della rampa di accelerazione 0..600 [base 0,1 s], **Default**: 5 = 0,5 s

### **Durata smorzamento a inizio/fine decelerazione PTO1**

### **Durata smorzamento a inizio/fine decelerazione PTO2**

Determina la durata dello smorzamento alla variazione della velocità introdotto nella fase iniziale e finale della rampa di decelerazione 0..600 [base 0,1 s], **Default**: 5 = 0,5 s

#### **Direzione uscita PTO1**

### **Direzione uscita PTO2**

Determina quale uscita è utilizzata per la gestione del segnale di direzione in abbinata al treno di impulsi per la gestione del posizionamento dell'asse del motore passo passo.

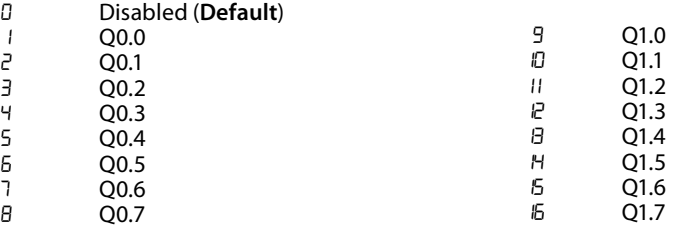

### **Inversione direzione uscita PTO1**

#### **Inversione direzione uscita PTO2**

Determina se l'uscita di direzione necessita dell'inversione rispetto al suo normale funzionamento. Nel normale funzionamento (inversione off), l'uscita di direzione viene disattivata per il movimento avanti e attivata per il movimento indietro.<br>
0ff

- Off
- O<sub>n</sub>

#### **Homing ingresso PTO1**

### **Homing ingresso PTO2**

Determina quale ingresso digitale viene utilizzato durante la procedura di homing dell'asse per identificare il punto di caricamento dell'offset impostato.

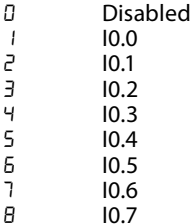

### **Homing livello ingresso PTO1**

### **Homing livello ingresso PTO2**

Determina a quale stato dell'ingresso viene rilevata la posizione di home e terminata la procedura di homing.

- Low level
- High level

### **Direzione homing PTO1**

#### **Direzione homing PTO2**

Determina in quale direzione deve spostarsi l'asse per la ricerca del segnale di home.<br>D<br>

- 0 backward<br>1 forward
- forward

### <span id="page-42-0"></span>**105 Velocità homing PTO1**

### **107 Velocità homing PTO2**

Determina il valore della velocità utilizzata durante lo spostamento in fase di homing. 1..2147483647 [base 0,1 mm/s], **Default**: 100 = 10,0 mm/s

### **109 Spostamento posizione homing PTO1**

**111 Spostamento posizione homing PTO2** Determina il valore che viene caricato come posizione dell'asse al verificarsi della condizione di home (ingresso homing attivo) -2147483648..2147483647 [base 0,1 mm], **Default**: 0 = 0,0 mm

# **7.2 Digital Inputs**

**System digital inputs word** 

Questa word contiene lo stato dei 16 ingressi digitali del PL280. Bit 0: I.0.0

Bit 7: I.0.7 Bit 8: I.1.0 … Bit 15: I.1.7

### **7.3 Digital Outputs System digital outputs word**

Questa word contiene lo stato delle 16 uscite digitali del PL280. Per attivare le uscite impostare a "1" il bit corrispondente su questa word.

Bit 0: Q.0.0

Bit 7: Q.0.7 Bit 8: Q.1.0 …

Bit 15: Q.1.7

# **7.4 Analog Inputs**

- **System analog input AI1**
- **AI02 System analog input AI2**
- **AI03 System analog input AI3**

### **AI04 System analog input AI4**

Queste word contengono il valore degli ingressi analogici del PL280. Per gli ingressi configurati come sensori di temperatura, il valore è espresso in decimi di grado. Nel caso di ingresso analogico fuori range, in corto o aperto, il valore riportato sarà -32768 (corto) o 32767 (aperto).

# **7.5 Analog Outputs**

#### **System analog output AO1 AO02 System analog output AO2**

Queste word contengono il valore delle uscite analogiche del PL280. Per impostare un determinato valore sull'uscita analogica corrispondente, scrivere il valore su queste word in accordo con i limiti minimo e massimo dell'uscita fissati nella tabella parametrization

### **7.6 Pulse Train Outputs**

### **System digital outputs PTO WORD**

Questa word contiene lo stato delle uscite PTO del PL280 quando configurate in modalità on/off. Per attivare le uscite scrivere a "1" il bit corrispondente su questa word. Bit 0: PTO1 Bit 1: PTO2

### <span id="page-43-0"></span>**System Axis Position PTO1 System Axis Position PTO2**

Queste variabili contengono la posizione dell'asse al termine del posizionamento

### **System Set Axis Position PTO1**

#### **System Set Axis Position PTO2**

Queste variabili contengono il setpoint di posizionamento dell'asse.

#### **System PWM Frequency PTO1 System PWM Frequency PTO2**

Queste variabili contengono il valore della frequenza da generare dall'uscita PTO quando configurata come PWM. 1…200000Hz

#### **System PWM Duty-cycle PTO1 System PWM Duty-cycle PTO2**

Queste variabili contengono il valore del duty-cycle da generare dall'uscita PTO quando configurata come PWM. 0,00…100,00%

#### **System PTO1 Command System PTO2 Command**

Queste variabili sono utilizzate per inviare i comandi alle uscite PTO.

- 0: Command ready
- 1: Start absolute position
- 2: Start relative position
- 3: Start velocity movement
- 4: Start homing position
- 5: Stop position/movement
- 10: Start PWM generating
- 11: Stop PWM

Queste variabili vengono azzerate automaticamente una volta recepito il comando.

#### **System PTO1 state System PTO2 state**

Queste variabili contengono lo stato delle uscite PTO. Possono essere utilizzate come feedback per la gestione degli assi o dei PWM.

0: Pulse/PWM off

1: Pulse/PWM running

# **7.7 Encoder/counter**

- **System encoder 1 value**
- **EV02 System encoder 2 value**
- **EV03 System encoder 3 value**
- **EV04 System encoder 4 value**

Queste variabili a 32 bit contengono il valore in conteggi degli encoder/contatori del PL280

- **EC1000\_1 System encoder 1 counts 1s**
- **EC1000\_2 System encoder 2 counts 1s**
- **EC1000\_3 System encoder 3 counts 1s**

### **Extem encoder 4 counts 1s**

Queste variabili a 32 bit contengono il numero di conteggi degli encoder/contatori del PL280 rilevati nell'ultimo secondo. Il dato viene aggiornato ogni 1,0s.

- **EC100\_1 System encoder 1 counts 100ms**
- **EC100\_2 System encoder 2 counts 100ms**
- **EC100\_3 System encoder 3 counts 100ms**
- **System encoder 4 counts 100ms**

Queste variabili a 32 bit contengono il numero di conteggi degli encoder/contatori del PL280 rilevati negli ultimi 100ms. Il dato viene aggiornato ogni 100ms

- **ECMD\_1 System encoder 1 command**
- **ECMD\_2 System encoder 2 command**
	- **System encoder 3 command**
- **ECMD\_4 System encoder 4 command**

Queste word si utilizzano per inviare i comandi agli encoder.

Bit0 = Carica valore preset

Bit1 = Carica preset al prossimo impulso Z

I bits dei comandi vengono portati automaticamente a 0 una volta

eseguito il comando

### **Responsabilità limitata**

Pixsys S.r.l. garantisce le proprie apparecchiature elettroniche per un periodo di 12 mesi a decorrere dalla data di fatturazione. La garanzia del Costruttore è limitata alla riparazione o sostituzione delle parti che presentino difetti di fabbricazione e che siano rese franco nostra sede citando il numero di autorizzazione al reso (procedura interna autorizzazione RMA). Pixsys declina ogni responsabilità per incidenti e danni a persone o cose derivanti da manomissione (inclusi tentativi di riparazione da parte di personale non autorizzato), condizioni ambientali non idonee, installazione scorretta, uso errato, improprio e comunque non conforme alle caratteristiche dello strumento dichiarate nella documentazione tecnica. In nessun caso la responsabilità del costruttore eccede il valore della strumentazione. La garanzia non copre in alcun modo i problemi derivanti dall'installazione di applicativi software successiva alla vendita, ed in particolare i danni conseguenti all'esecuzione di malware. Eventuali interventi di assistenza da parte di Pixsys per il ripristino di sistema operativo o programmi saranno soggetti alla tariffa di assistenza vigente.

### **Note / Aggiornamenti**

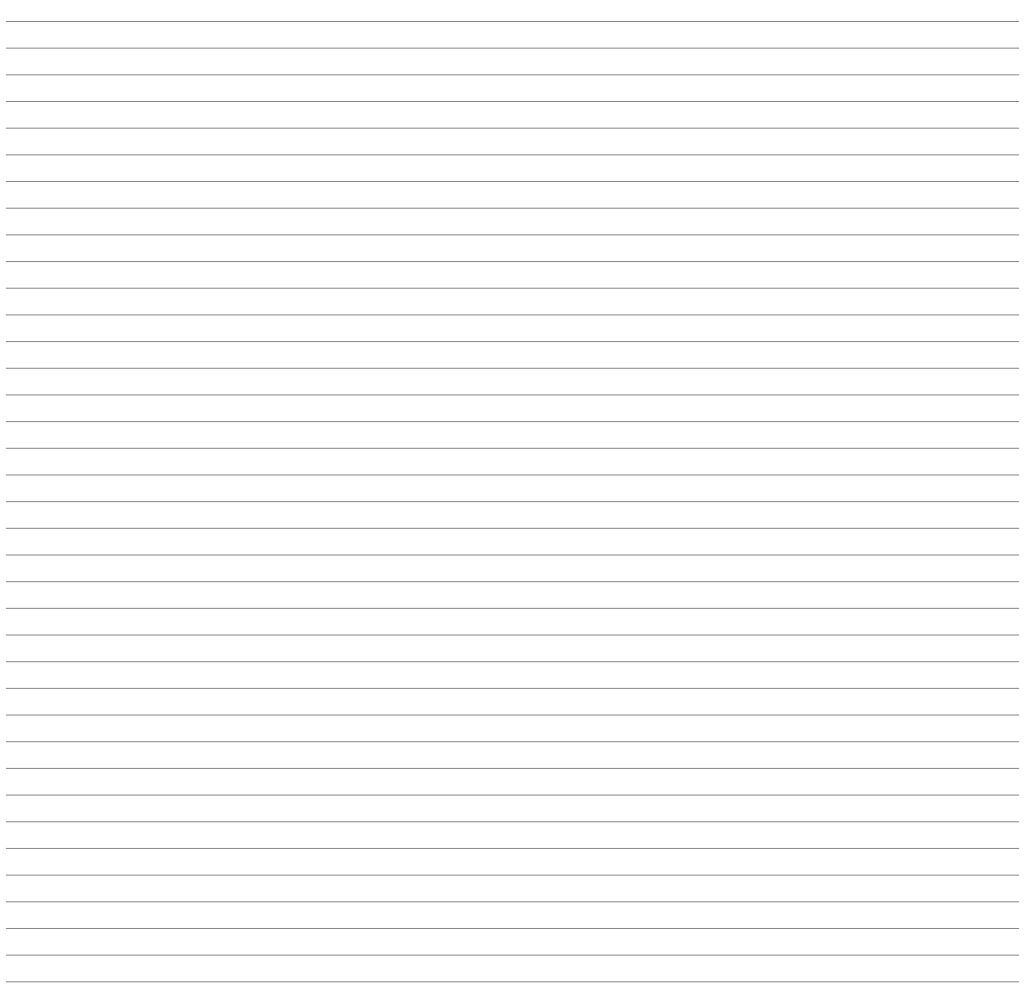

Read carefully the safety guidelines and programming instructions contained in this manual before using/connecting the device.

Prima di utilizzare il dispositivo leggere con attenzione le informazioni di sicurezza e settaggio contenute in questo manuale.

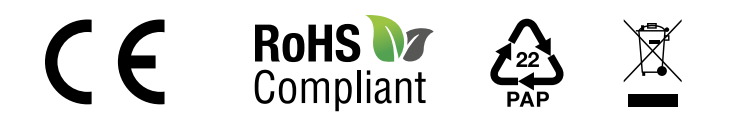

# **PIXSYS** s.r.l.

www.pixsys.net sales@pixsys.net - support@pixsys.net online assistance: http://forum.pixsys.net

> via Po, 16 I-30030 Mellaredo di Pianiga, VENEZIA (IT) Tel +39 041 5190518

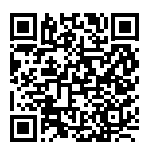

**2300.10.377 revA** 010524